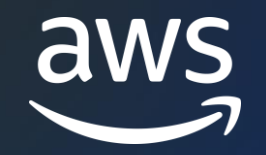

# Amazon Connect Salesforce 連携

#### 第2回 CTI Adapter における CTI Flows の使用方法 DiveDeep

AWS Black Belt Online Seminar

梅田 裕義

Solutions Architect 2022/06

© 2022, Amazon Web Services, Inc. or its affiliates. © 2022, Amazon Web Services, Inc. or its affiliates.

#### AWS Black Belt Online Seminarとは

- 「サービス別」「ソリューション別」「業種別」などのテーマに分け、 アマゾン ウェブ サービス ジャパン合同会社が提供するオンラインセミナー シリーズです
- AWS の技術担当者が、AWS の各サービスやソリューションについてテーマ ごとに動画を公開します
- 動画を一時停止・スキップすることで、興味がある分野・項目だけの聴講も 可能、スキマ時間の学習にもお役立ていただけます
- 以下のURLより、過去のセミナー含めた資料などをダウンロードすることが できます
	- <https://aws.amazon.com/jp/aws-jp-introduction/aws-jp-webinar-service-cut/>

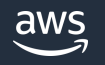

#### 内容についての注意点

- 本資料では2022年6月時点のサービス内容および価格についてご説明しています。 最新の情報は AWS 公式ウェブサイト([https://aws.amazon.com\)](http://aws.amazon.com/)にてご確認 ください。
- 資料作成には十分注意しておりますが、資料内の価格とAWS公式ウェブサイト 記載の価格に相違があった場合、AWS 公式ウェブサイトの価格を優先とさせて いただきます。
- 価格は税抜表記となっています。日本居住者のお客様には別途消費税をご請求 させていただきます。

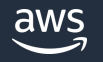

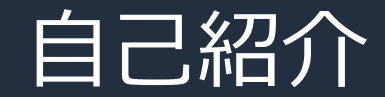

#### **名前:**梅田 裕義(うめだ ひろよし)

**所属:**アマゾン ウェブ サービス ジャパン合同会社 プロダクティビティー アプリケーションズ事業本部 CX事業部 Amazon Connect スペシャリスト ソリューションアーキテクト

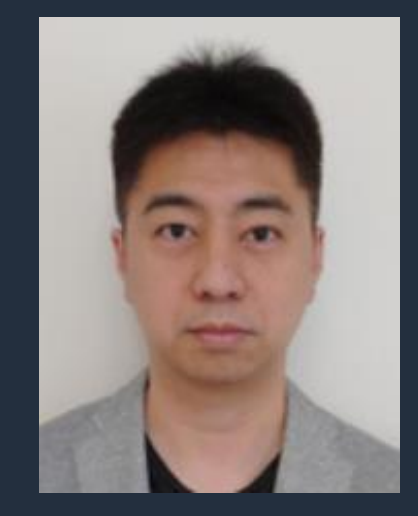

**経歴:**長年、メーカー系企業のコンタクトセンターシステム構築・運用に従事

**好きな AWS サービス:**Amazon Connect, Amazon QuickSight

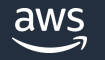

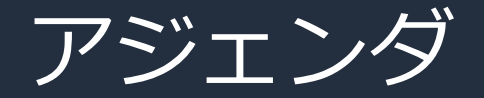

- 1. Amazon Connect CTI Adapter for Salesforce について
- 2. CTI Flows について
- 3. CTI Flows を構成する機能ブロックの解説
- 4. CTI Flows を試してみる
- 5. まとめ

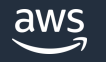

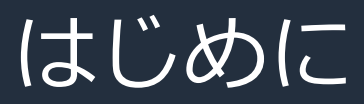

Amazon Connect と Salesforce の CTI 連携について全 4 回で紹介致します。

https://www.youtube.com/watch?v=cV-YpOlfhxM o 第 1 回 CTI Adapter で実現可能な標準機能のご紹介

o 第 2 回 CTI Adapter における CTI Flow の使用方法 DiveDeep

- o 第 3 回 CTI Adapter における CTI Action の使用方法 DiveDeep
- o 第 4 回 Amazon Connect Salesforce Lambda による拡張機能のご紹介

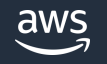

### Amazon Connect CTI Adapter for Salesforce について

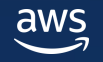

### Amazon Connect の Salesforce 連携 **AWS から2つのコンポーネントを提供**

1.Amazon Connect CTI Adapter for Salesforce

2.Amazon Connect Salesforce Lambda Package

#### **セルフサービスで簡単に利用可能**

- AppExchange/AWS リポジトリから簡単に利用可能 拡張可能でフリーなオープンソースツール
- ビジネス用途に合わせて柔軟なカスタマイズ

#### 機能一覧:

**本日の対象**

- スクリーンポップ
- クリック to コール
- ソフトフォンの情報表示
- 通話録音コントロール(停止/再開)
- Voice Id/Wisdom 統合
- SSO サポート
- ケース/タスクの自動生成
- ケースの検索・作成・削除
- **CTI Flow**
- **CTI Action**
- IVR data dips
- 通話録音インポート (with ContactLens)
- コールログと通話録音記録を統合
- コールセンターヒストリカルレポート の取り込み
- コンタクトの検索・情報取得
- リアルタイムキューメトリクス表示

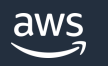

## Amazon Connect CTI Adapter for Salesforce CTI Flows

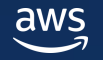

#### CTI Flows とは

- ・CTI Flows は着信、発信時などに発生するイベントにあわせて 動作させることができる処理フロー
- ・CTI Flows を使う事で、着信時のポップアップや Click to dial による 発信だけでなく、Salesforce のレコードの作成・更新がコードを 記述せずに自動化する事が可能

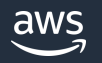

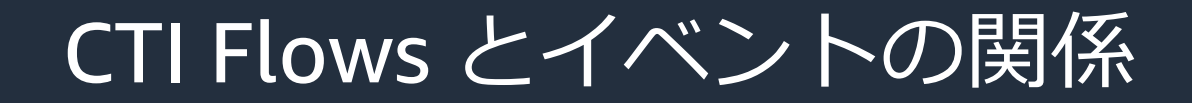

#### CTI Flows はイベントと紐づけて動作 着信通話における主なイベントとその発生タイミングについて下記参照

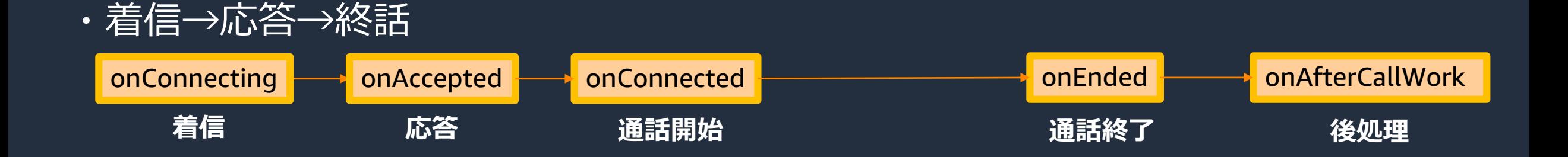

・着信→不応答(エージェントが応答できなかった)

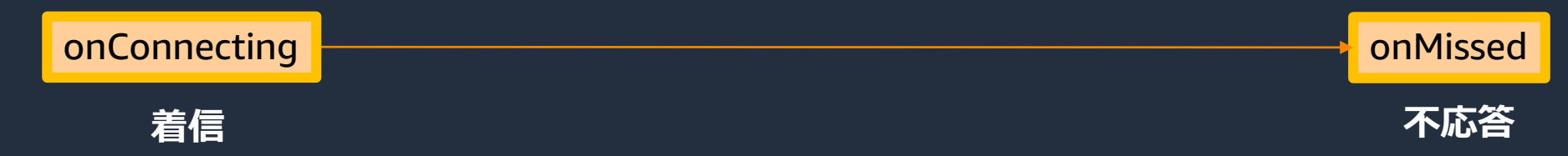

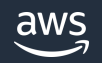

#### CTI Flows とイベントの関係

#### 主なイベント(Event)とイベント発生元 (Source)の一覧 **Event-Source 毎に1つの CTI Flow** を指定する事が可能

<https://amazon-connect.github.io/amazon-connect-salesforce-cti/docs/lightning/appendices/appendix-c-cti-flow-sources-and-events/01-cti-flow-sources-and-events>

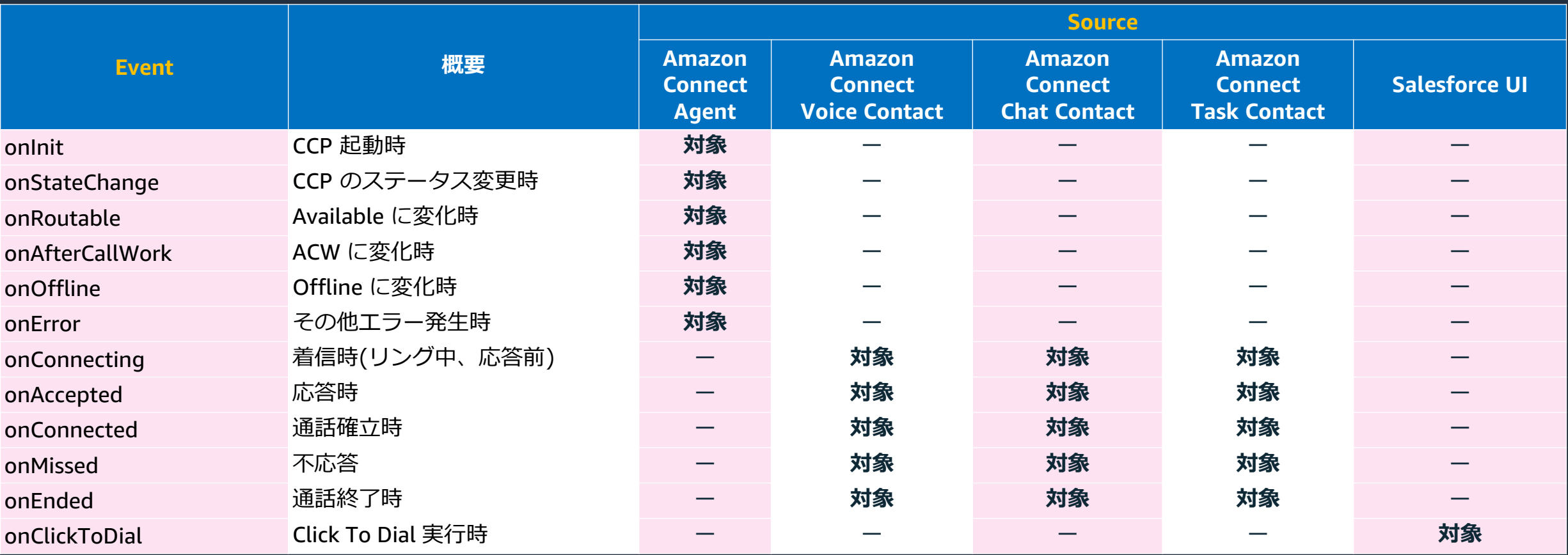

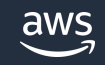

### デフォルトの CTI Flows について

・CTI Adapter インストール時にデフォルトで用意されているCTI Flows ・サービスコンソール > AC CTI アダプタ > ACLightningAdapter の CTI Flows タブより参照可能

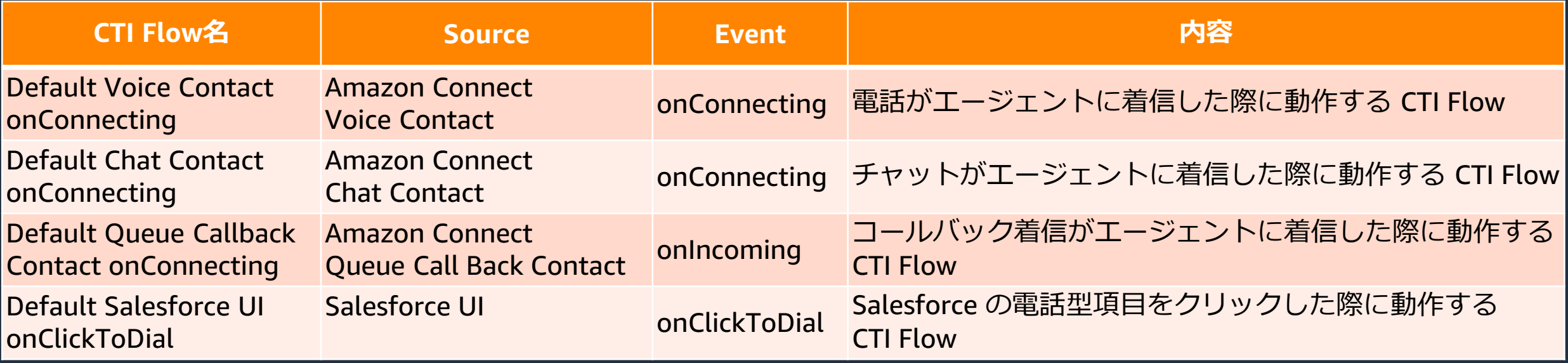

#### CTI Flow Examples

<https://amazon-connect.github.io/amazon-connect-salesforce-cti/docs/lightning/appendices/appendix-d-cti-flow-examples/01-cti-flow-examples>

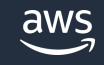

### CTI Flows による柔軟なポップアップ制御

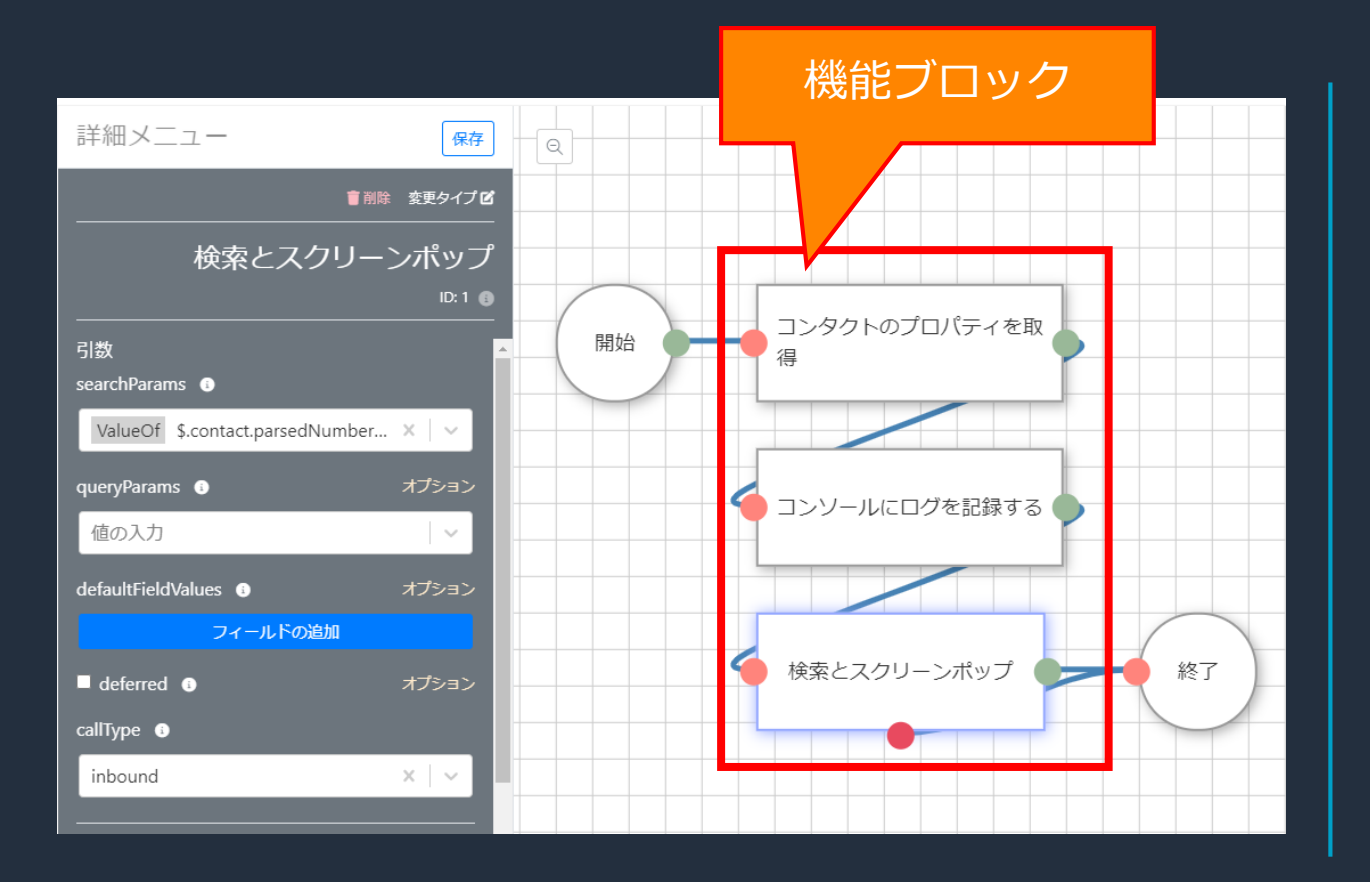

・CTI Flows ではドラッグアンドドロップ UI を使用してエージェントインタラクションを 構築可能

CTI Adapter

- ・日本語 UI に対応
- ・多数の機能ブロックが用意されている

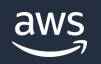

# CTI Flows を構成する機能ブロックの解説

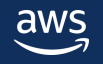

### ブロック名:コンタクトのプロパティを取得(1/9)

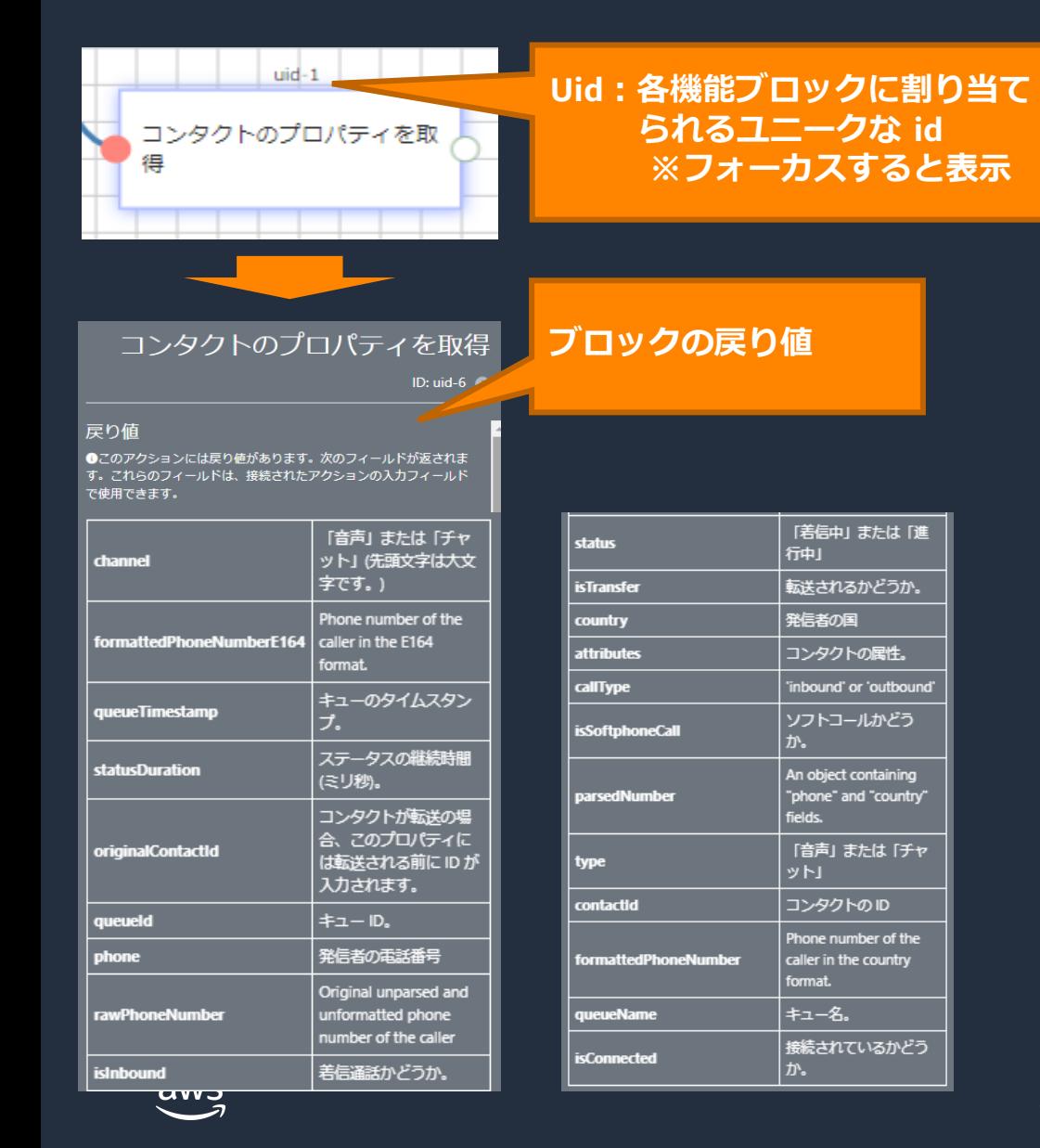

・全てのコンタクト属性情報を CTI Flow 内に取得

CTI Adapter

- ・このブロックに設定はない
- ・CTI Flow の冒頭に配置することで後続のブロック のインプット情報としてコンタクト属性情報を可能

・取得可能なプロパティの一覧は左図の通り

© 2022, Amazon Web Services, Inc. or its affiliates.

### ブロック名:コンタクトの属性を取得 (2/9)

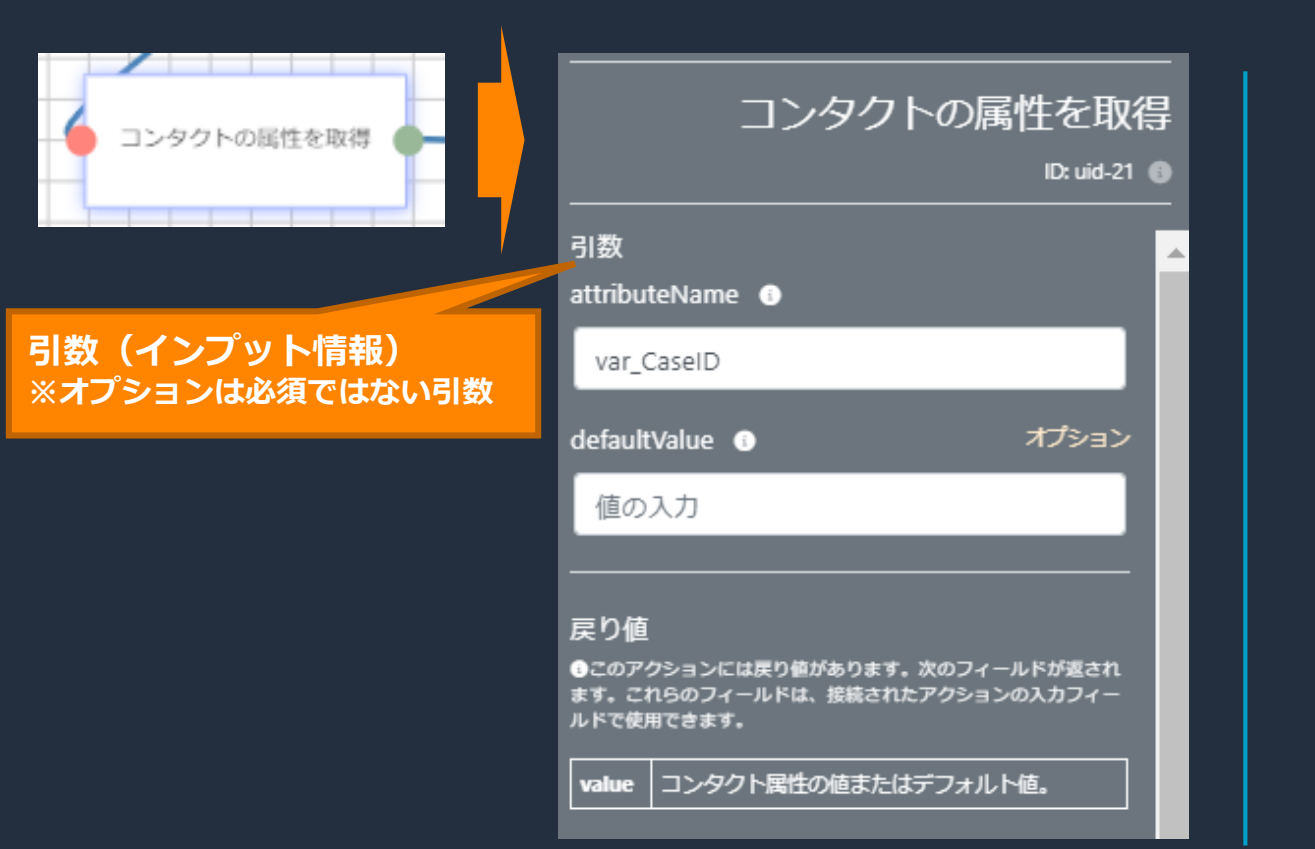

#### ・特定のコンタクト属性情報を CTI Flow 内に取得

CTTAdapter

#### ・設定値として attributeName を指定

・Amazon Connect の問い合せフロー内で設定した コンタクト属性の値を取得する場合に使用

#### ブロック名:コンタクトの属性を取得(2/9) Cloud Watch Logs 顧客 2021-05-02T10:12:19.625+09:00 {"ContactId":"cd6efd97-ec2 宛先タイプ  $\times$ **四** コンタクト属性の設 ユーザー定義 "ContactId": "cd6efd97-ec24-423b-87e7-ffb7e7060acc", (१२ 出力: var\_CaseID = 5005h0... 宛先属性 "ContactFlowId": "arn:aws:connect:ap-northeast-1:085127010948 Amazon Connect "ContactFlowModuleType": "SetAttributes", var CaseID "Timestamp": "2021-05-02T01:12:19.625Z", 成功 "Parameters": { ● テキストの使用 "Value": "5005h000006Rj29AAC", Amazon Connect "Key": "var CaseID" エラー 問い合わせフロー 5005h000006Rj29AAC **CaseのオブジェクトID をコンタクト属性に格納** [CTI ADAPTER]: [FLOW] [Test04 Voice Contact onConnecting]: nextAction: コンタクトの尾性を取得 {"id":"uid-21","type":"SE ContactGetAttributeValue","meta":{},"controls": エージェン {"attributeName":"var CaseID","defaultValue":""},"ports":{"done":"uid-1"},"position":[-192,16]} コンタクトの属性を取得 ID: uid-21 ( 着信時に動作する [CTI ADAPTER]: [FLOW] [Test04 Voice Contact onConnecting]: actions: 引数 CTI Flow {"uid-0":{"success":true,"results":null,"exception":null},"uid-8": attributeName <sup>@</sup> {"success":true,<mark>"results"</mark>;true,"exception":null},<mark>"uid-21</mark> var CaselD オプション {"success":true."results" defaultValue <sup>@</sup> 値の入力 ["value":"5005h000006Rj29AAC"}, 'exception":null}} 豆り値 エージェントのChrome コンソールログ❶このアクションには戻り値があります。次のフィールドが返され<br>ます。これらのフィールドは、接続されたアクションの入力フィー<br>ルドで使用できます。 value コンタクト属性の値またはデフォルト値 aws

© 2022, Amazon Web Services, Inc. or its affiliates.

### ブロック名:値の抽出(3/9)

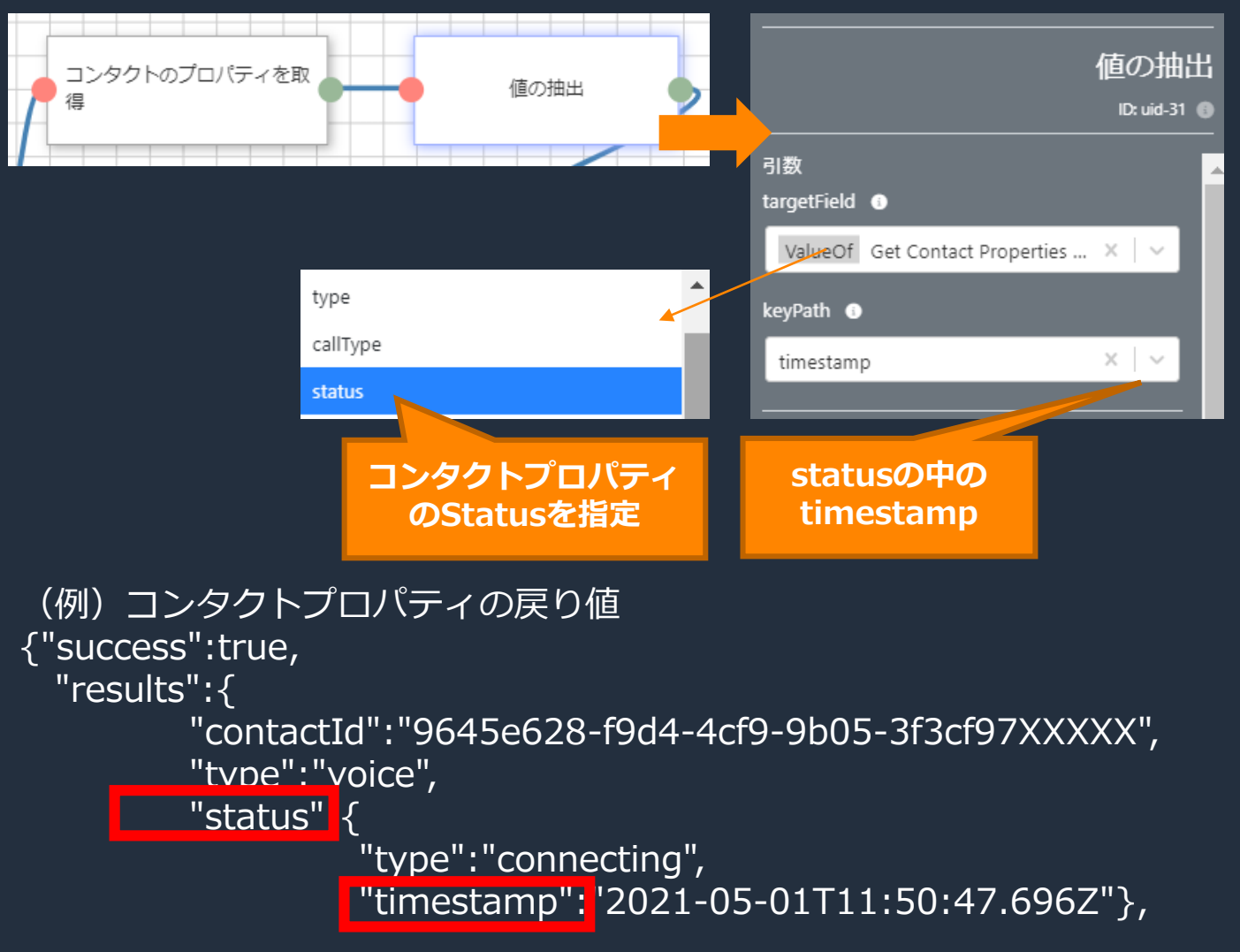

・コンタクトプロパティなど各機能ブロック の戻り値 ( JSON 形式) から値を取得する事 が可能。

CTI Adapter

・左図は、onConnecting イベントで取得し た"コンタクトのプロパティ"の status から timestamp を取得した例

#### 各種プロパティ値の参照方法① リスト選択形式の指定

#### 「値の抽出」ブロックなど、 の表示がある項目はリスト選択形式で値を指定可能

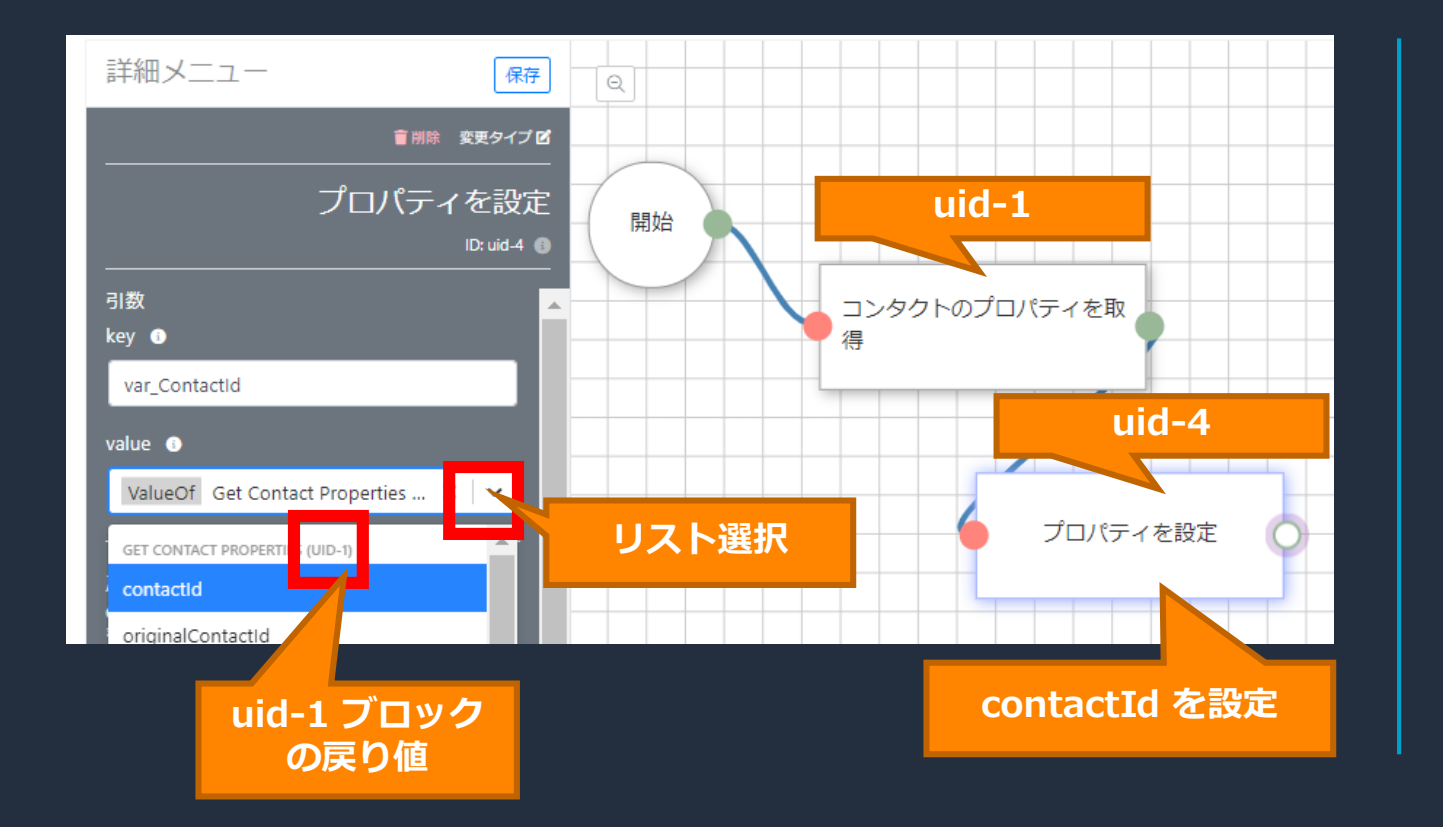

・線で繋がれた前段のブロックの 戻り値をリスト形式で指定可能 CTI Adapter

・該当ブロックは uid-XX を確認

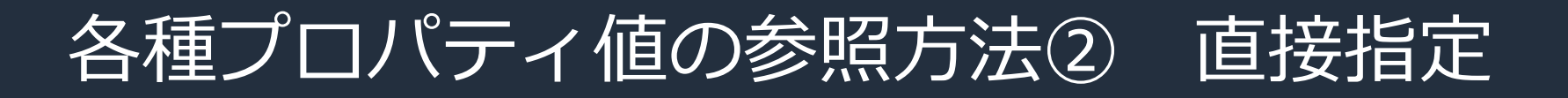

のリスト選択ができない項目に対しては、下記のように式を指定する事が可能 **\$.actions.uid-AAA.results.BBB**

AAA は CTI Flow に配置したブロックの uid BBB は該当ブロックの戻り値

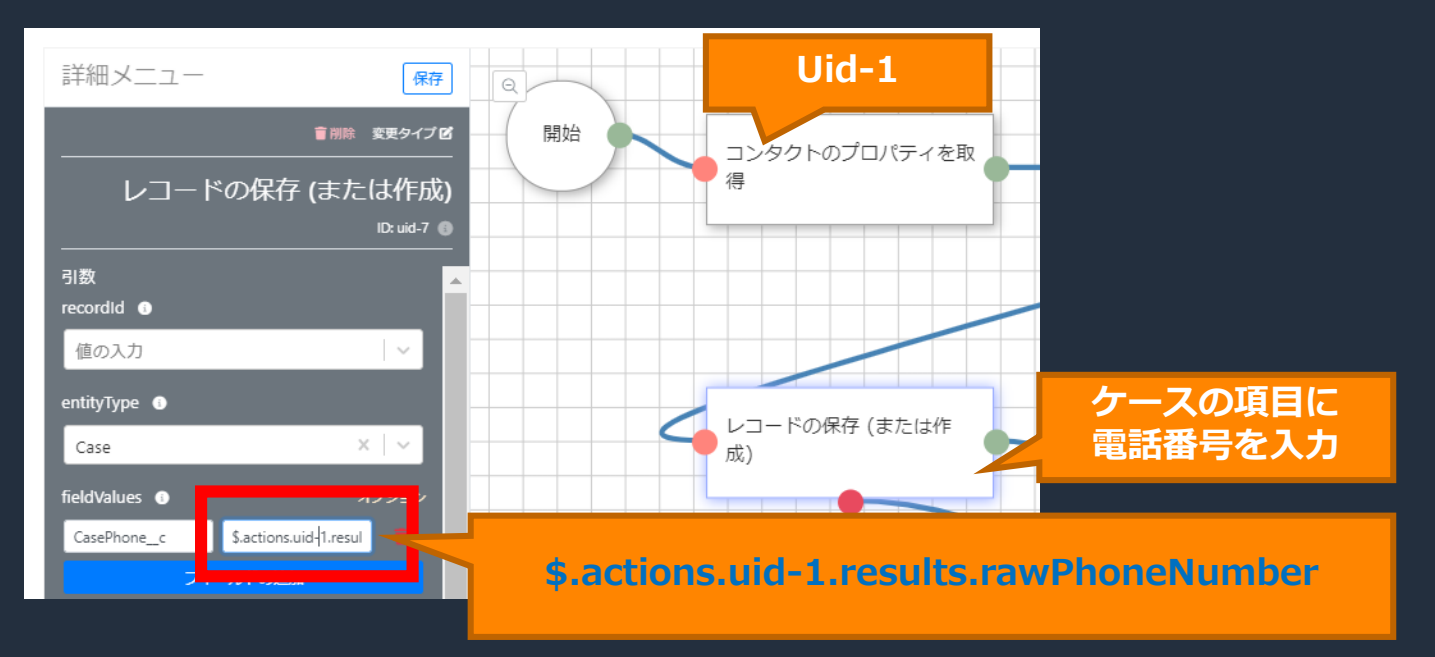

・例えば、Salesforce のケース作成時に、 項目の初期値としてお客様の電話番号 を指定する際、該当の電話番号は 「コンタクトのプロパティを取得」 ブロックから式で取得可能

CTI Adapter

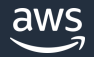

### ブロック名:検索とスクリーンポップ(4/9)

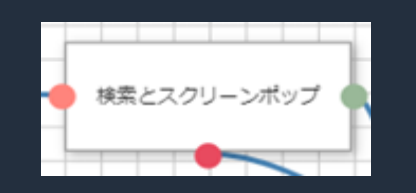

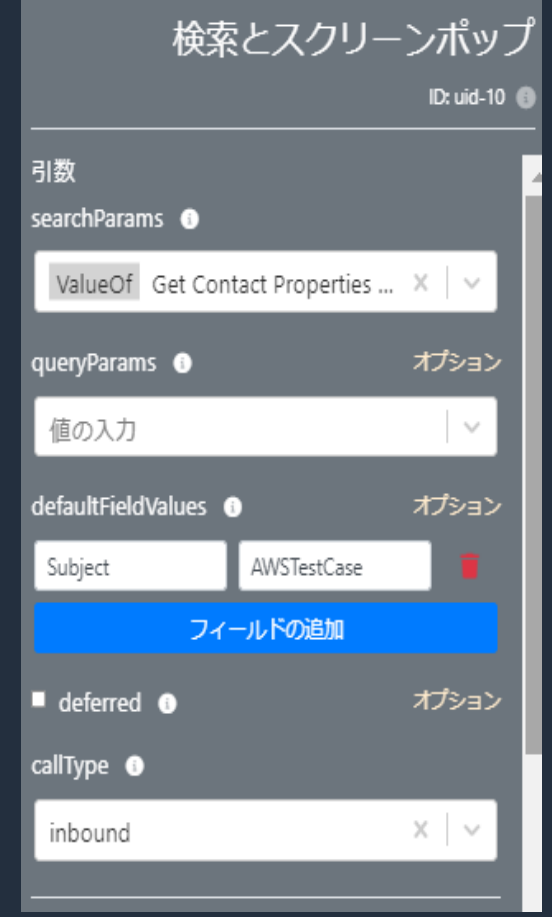

#### ・指定した検索キーでレコードを検索する ブロック

- ・検索対象は Salesforce のソフトフォン レイアウトの設定に依存
- ・SearchParams(検索キー)とcallType (inbound, outbound)の2つが必須の設定項目

CTI Adapter

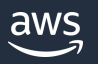

### ブロック名:検索とスクリーンポップ(4/9)

#### Salesforce のソフトフォンレイアウトは、CTI Adapter のセットアップ手順の中で作成する 「Amazon Connect Default」が該当

<https://amazon-connect.github.io/amazon-connect-salesforce-cti/docs/lightning/installation/03-managed-package-manual-setup>

 $\mathbf{\check{v}}$ Q.

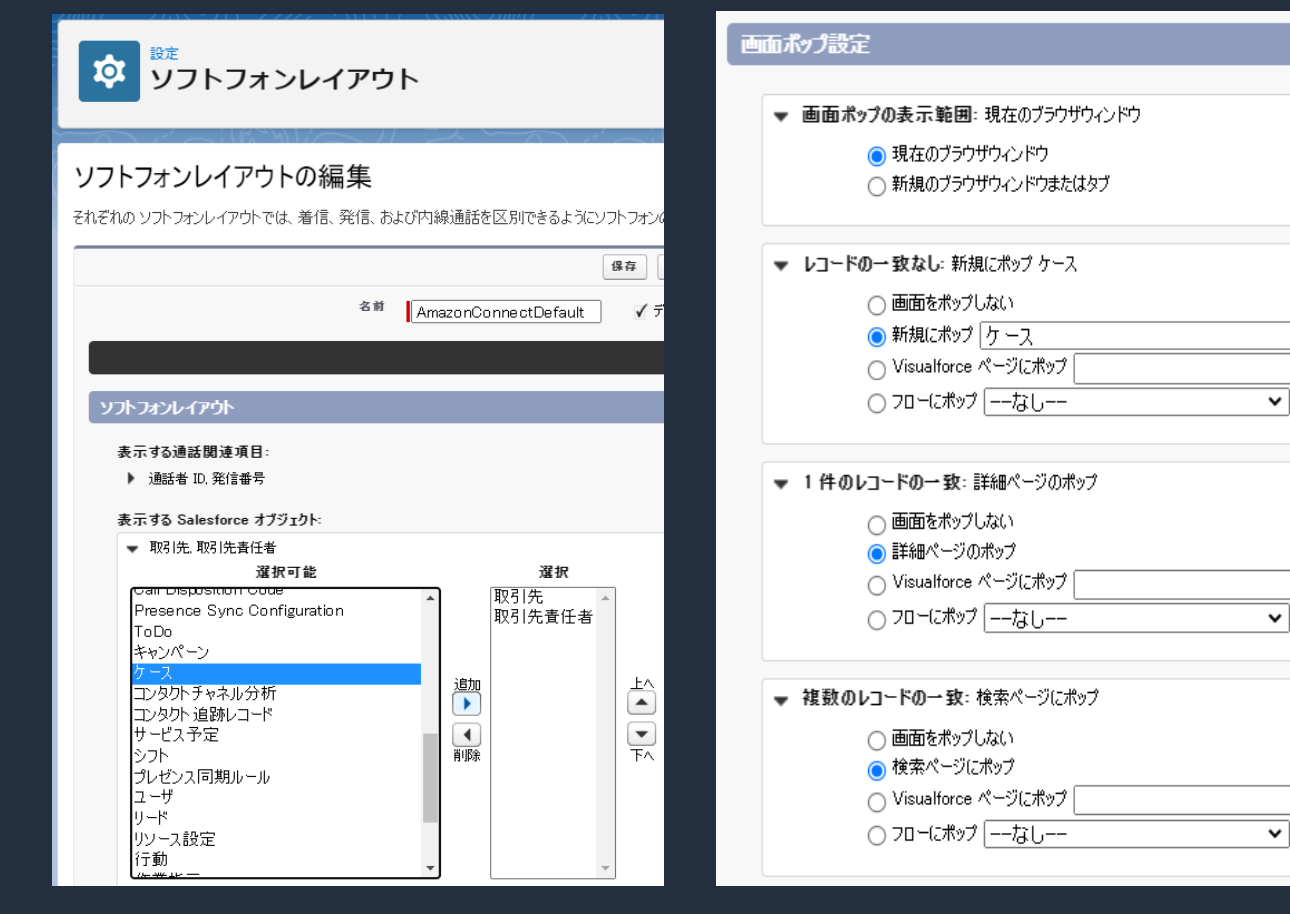

・本設定は、Salesforce の「設定」から 「ソフトフォンレイアウト」を検索して設定 を確認可能

・ソフトフォンレイアウト 表示する Salesforce オブジェクトを指定 ※ここで指定したオブジェクトが検索対象

#### ・画面ポップ設定 検索結果に応じたポップアップの挙動を指定 (例) -「レコード一致なし」時は、新規ケースをポップ

- -「1件のレコード一致」時は、該当レコードの詳細 ページをポップ
- 「複数のレコード一致」時は、検索ページをポップ

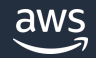

### ブロック名:検索とスクリーンポップ(4/9)

#### ・戻り値について このブロックが実行された後には戻り値が格納されます。

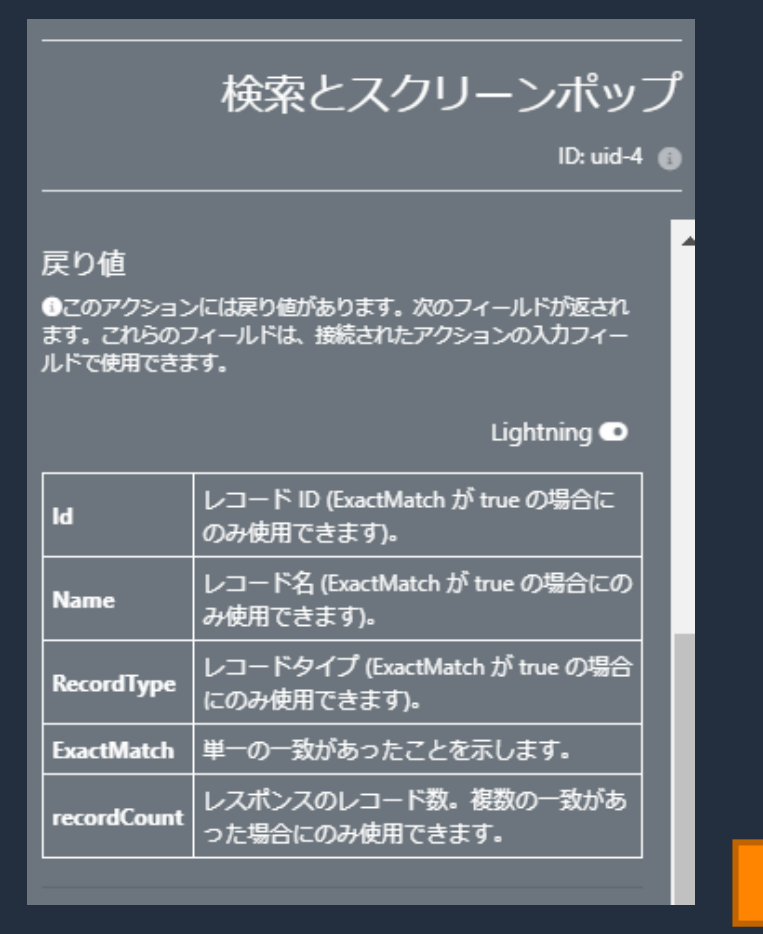

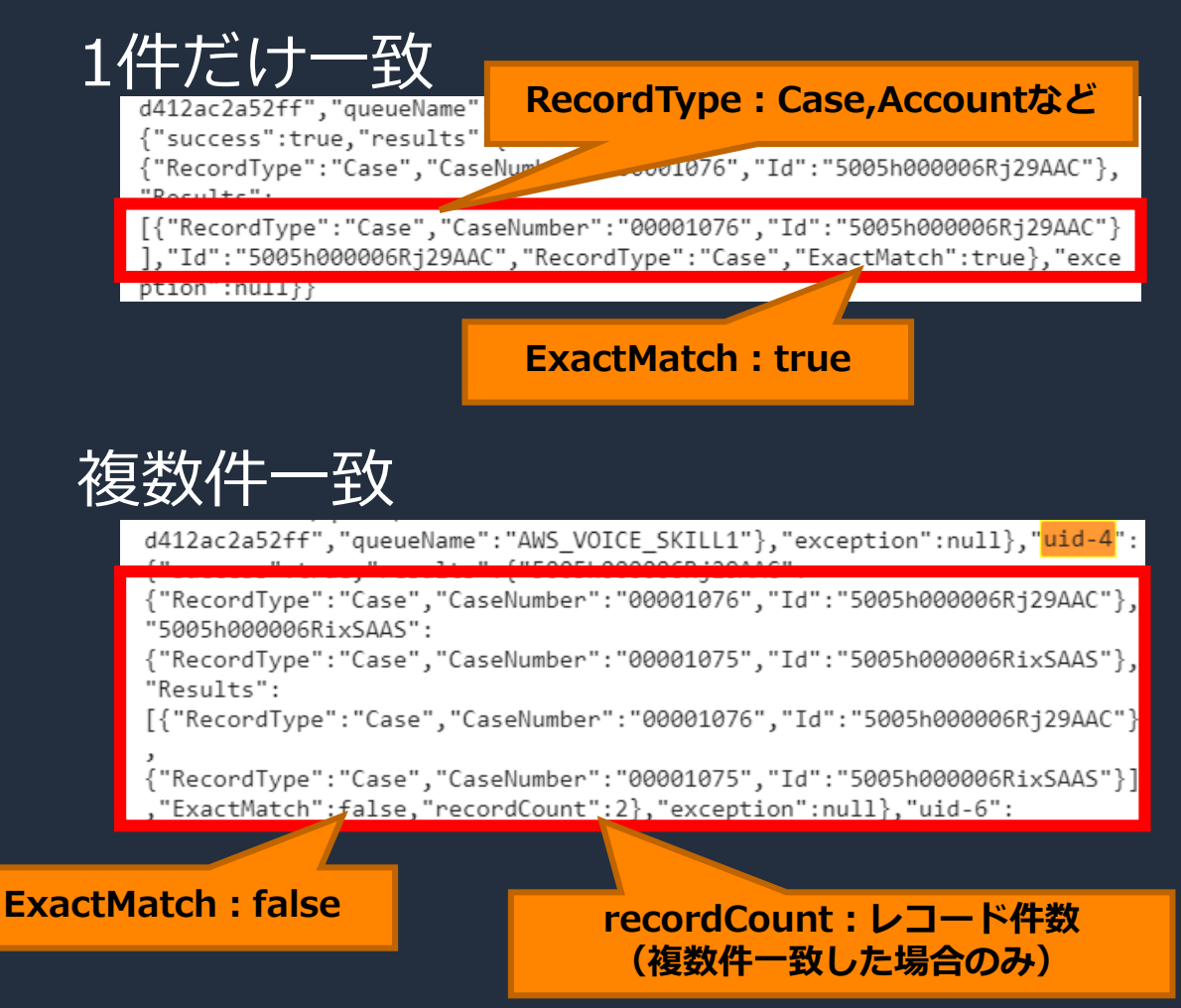

CTI Adapter

aws

© 2022, Amazon Web Services, Inc. or its affiliates.

## ブロック名:スクリーンポップのオブジェクト(5/9)

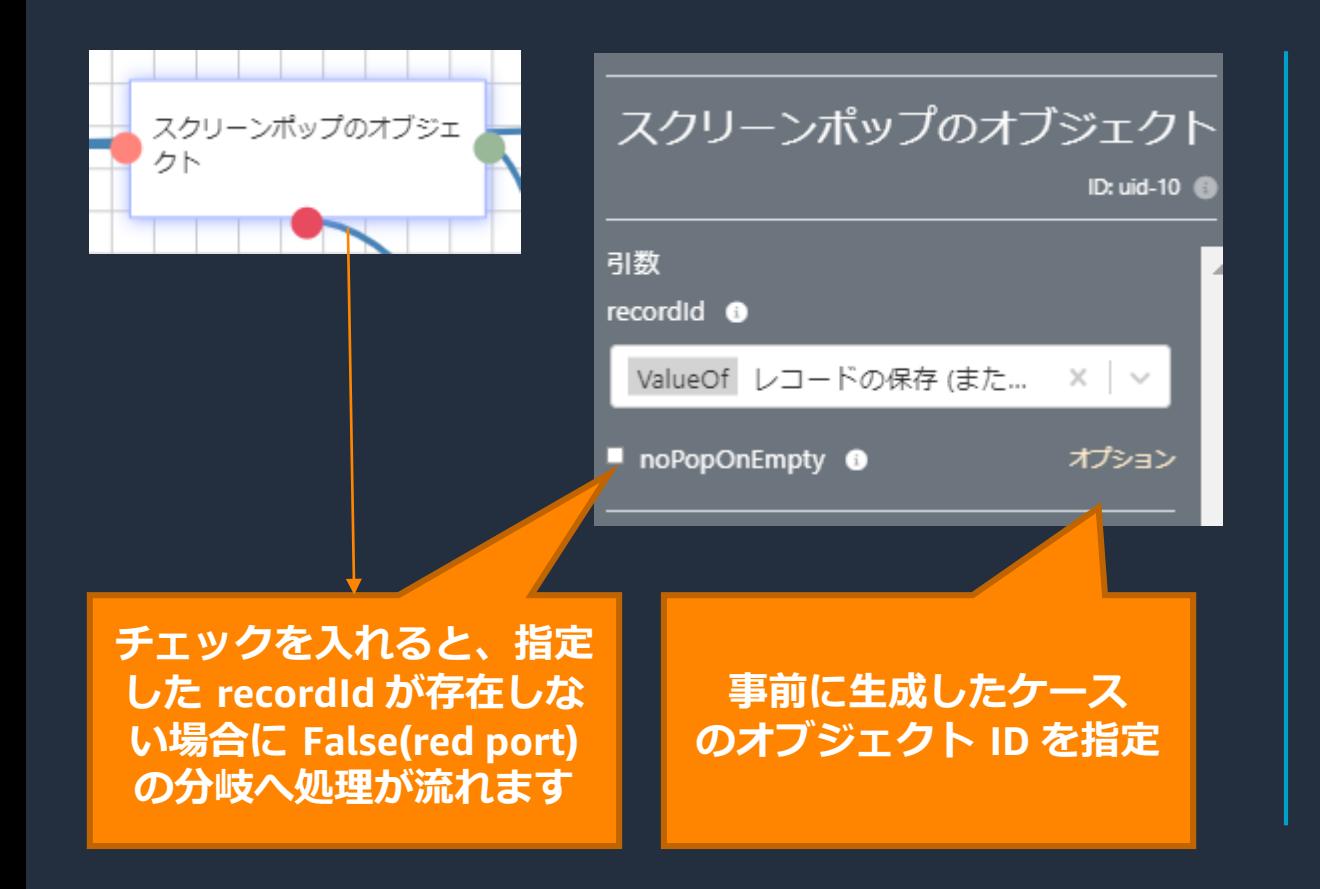

・特定の Salesforce レコードをポップアップさせるブロック

・引数として Salesforce のオブジェクト ID を指定

・後述のレコードの保存ブロックは戻り値として オブジェクト ID が返ります。これらを本ブロックの引数 に指定することで作成したレコードを明示的にポップアップ させる事が可能

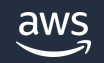

### ブロック名:スクリーンポップの検索(6/9)

Salesforce の**ソフトフォンレイアウトに関わらず**、指定した検索キーで Salesforce オブジェクトを検索、 ポップアップさせる場合はこちらを使用

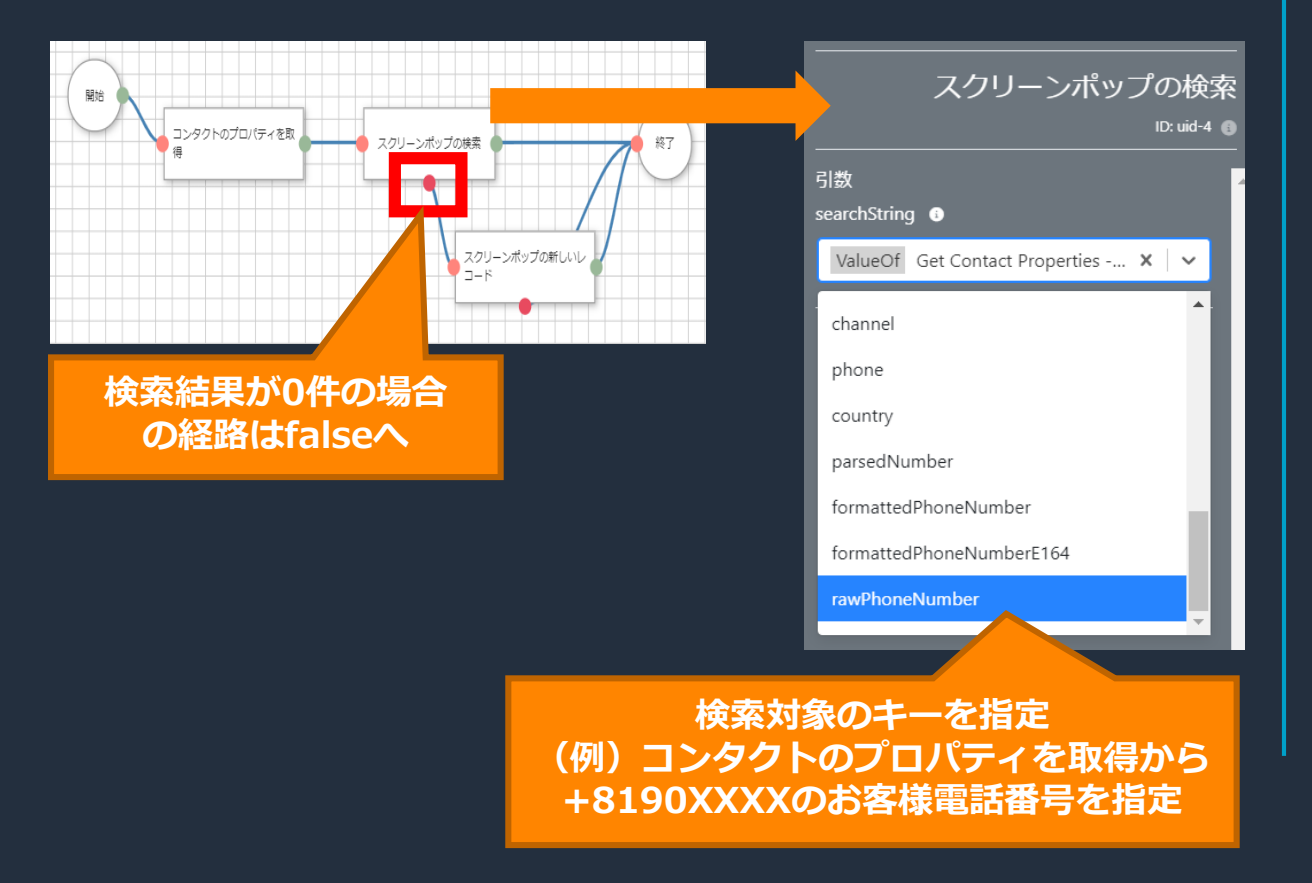

- ・Salesforce の全てのオブジェクトが検索対象
- ・複数レコードが一致した場合は、検索リストを表示
- ・一致するレコードが無い場合は、false の分岐へ

例えば、図のように false の経路に「スクリーンポップ の新しいレコード」を使用する事で、新規画面の ポップアップが可能

CTLAdapter

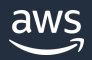

ブロック名:レコードの保存(または作成) (7/9)

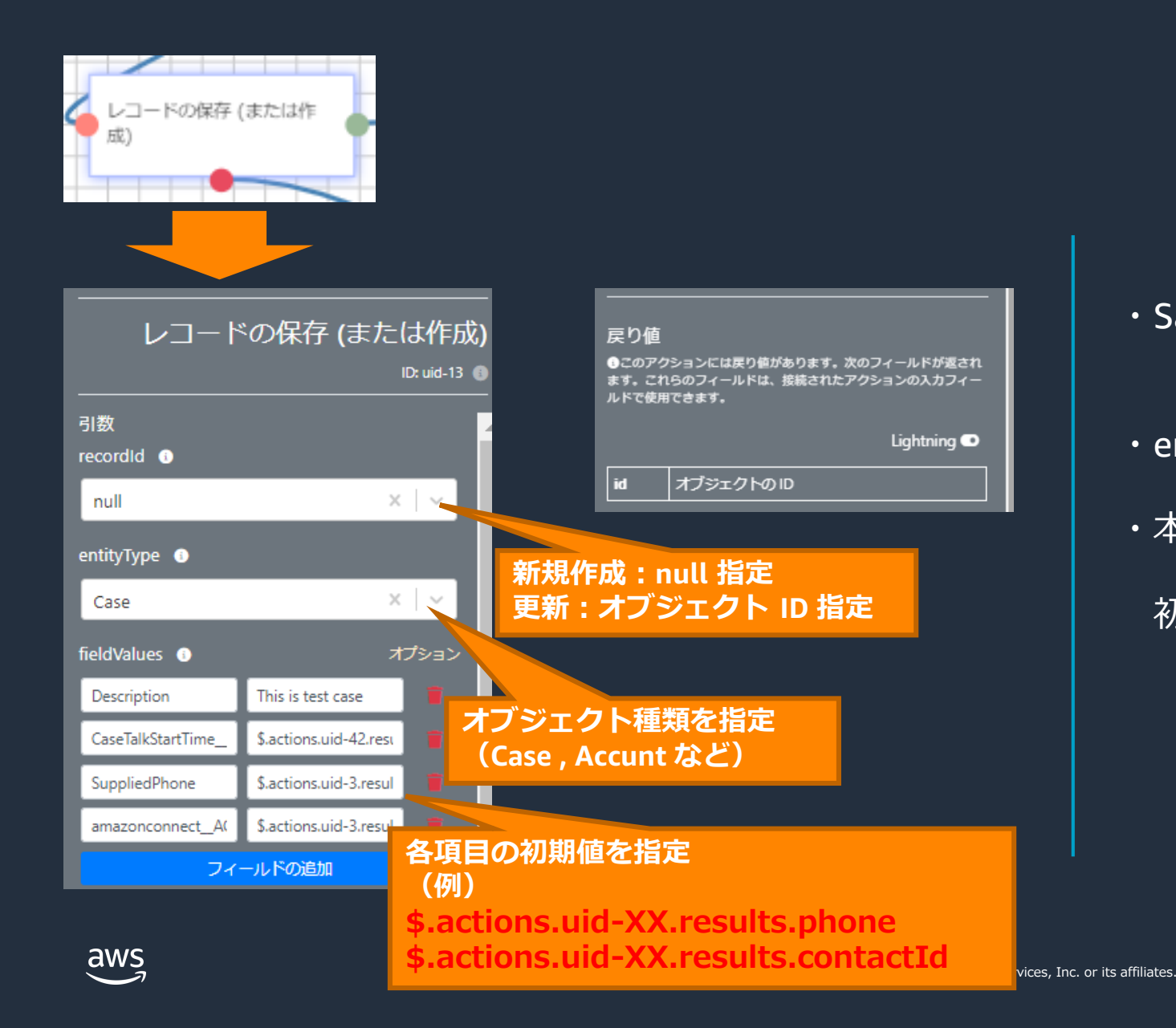

・Salesforce のオブジェクトを新規作成または保存 (更新)するブロック

CTI Adapter

・entityType はカスタムオブジェクトにも対応

・本ブロックにより様々なコールの属性情報 (例:コンタクト ID、電話番号、キューなど)が 初期値として設定されたレコードを生成可能。

### ブロック名:タスクの作成(8/9)

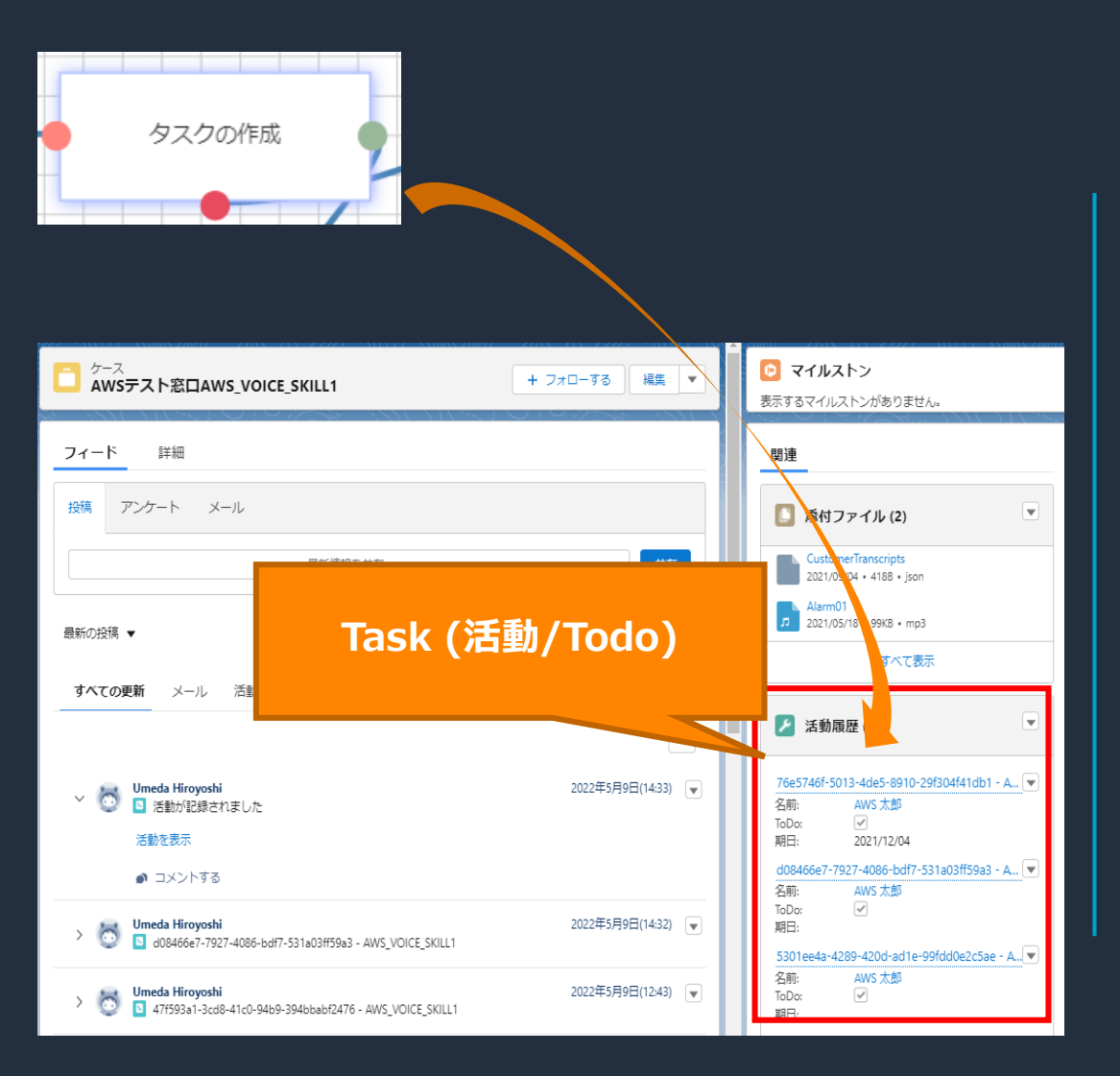

・Salesforce の Task ( 活動 / Todo ) オブジェクトに レコードを作成するブロック

Chi Adapter

・ Task ( 活動 / Todo ) は通話、業務タスク単位で作成 する等、利用シーンも多い。CTI Flow で自動化する 事でエージェントのオペレーション効率化が可能

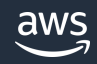

#### ブロック名:タスクの作成 (8/9) タスクの作成ブロックは必須項目に注意して設定 取引先責任者、ケースなど他の Salesforce オブジェクトに紐づける設定も可能 (下図はケースに紐づける例を記載)

CTTAdapter

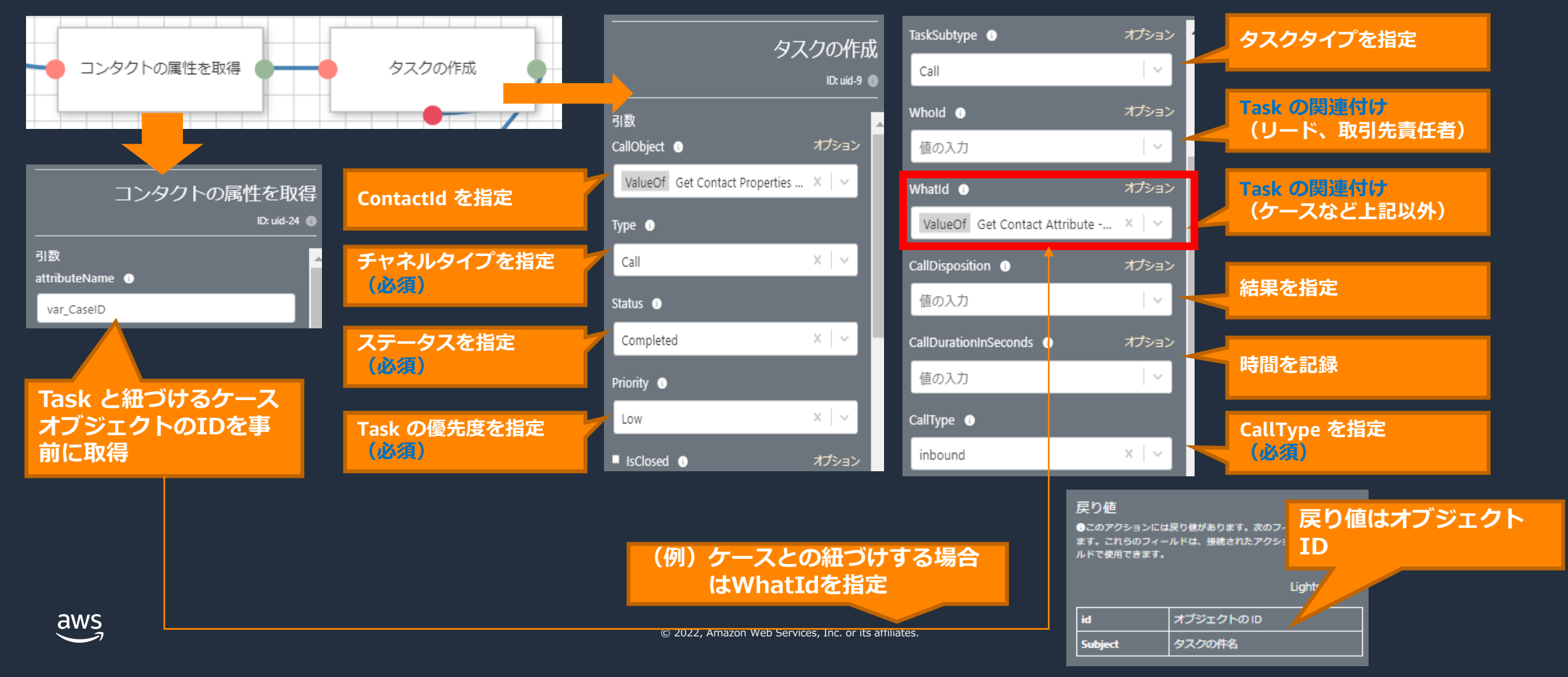

### ブロック名:If-else (9/9)

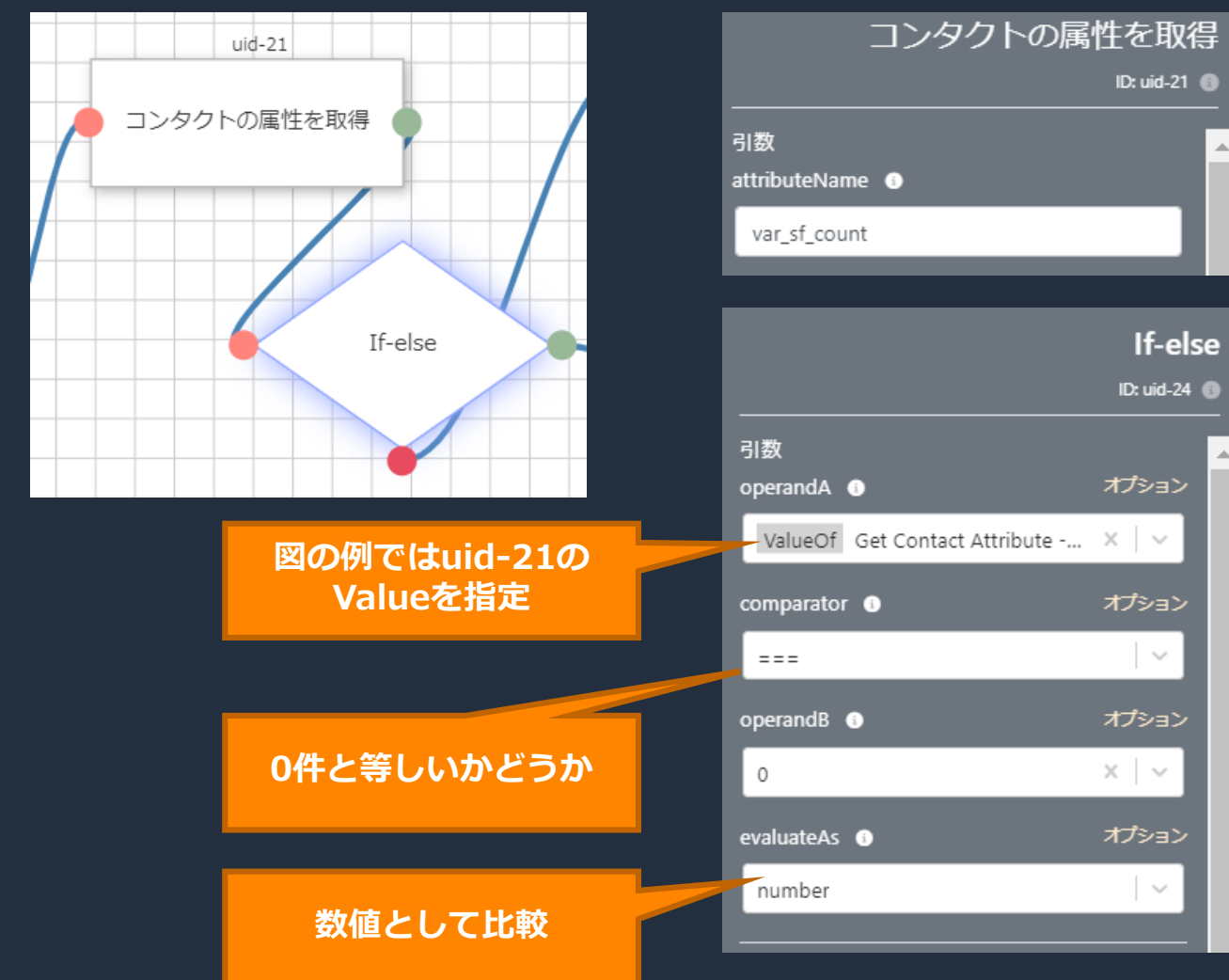

#### ・インプットの値を条件にして処理を分岐 させるためのブロック

CTTAdapter

・条件には以下の6種類の不等号を指定可能 ===(等しい), !==(等しくない),  $>$ ,  $\geq$ ,  $\lt$ ,  $\leq$ 

図はレコードの保存でケースを作成し、 該当のオブジェクト ID を指定した例

## CTI Flow を試してみる (Task (Todo)の自動作成)

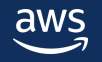

#### CTI Flow を試してみる(概要)

- ここでは、コールがエージェントに着信した際に Salesforce の Task ( 活動 / Todo ) を自動生成し、 更にその Task をケースに連携させる処理を CTI Flow で作成していきます。
- 下記のような CTI Flow になります。

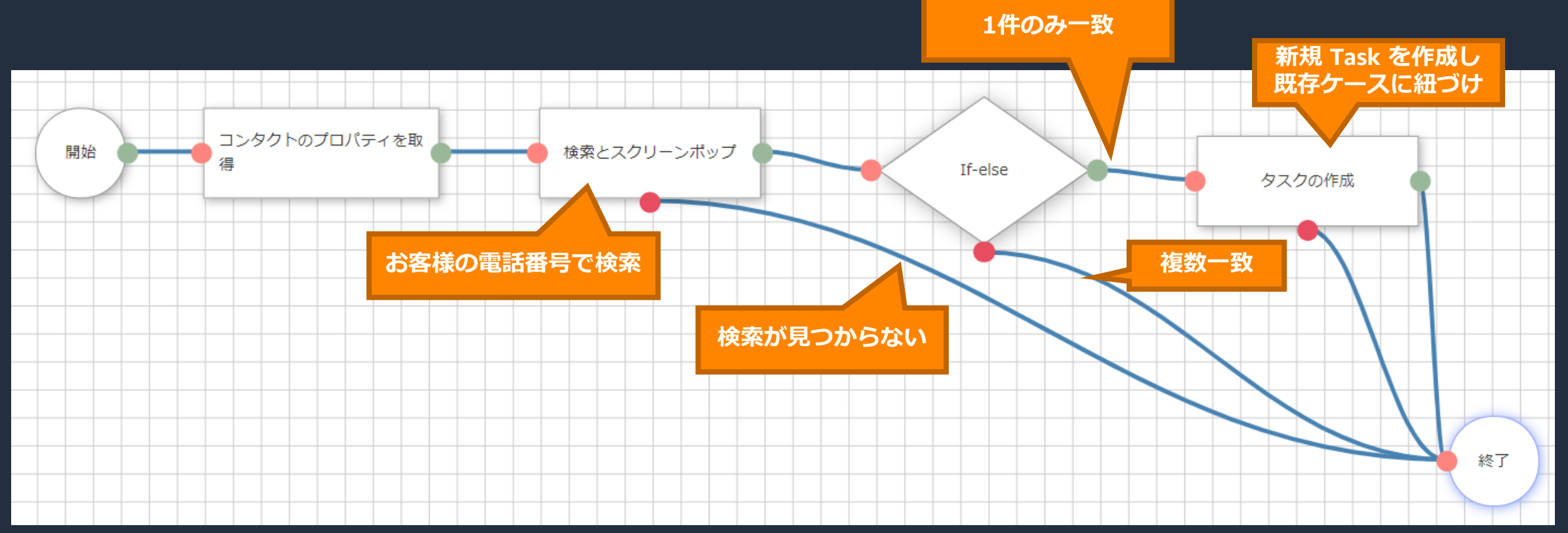

• CTI Flows タブで「新規」を押下し CTI Flow 作成画面へ進みます。赤枠の必須項目を指定し、 保存する事で CTI Flow が作成されます。

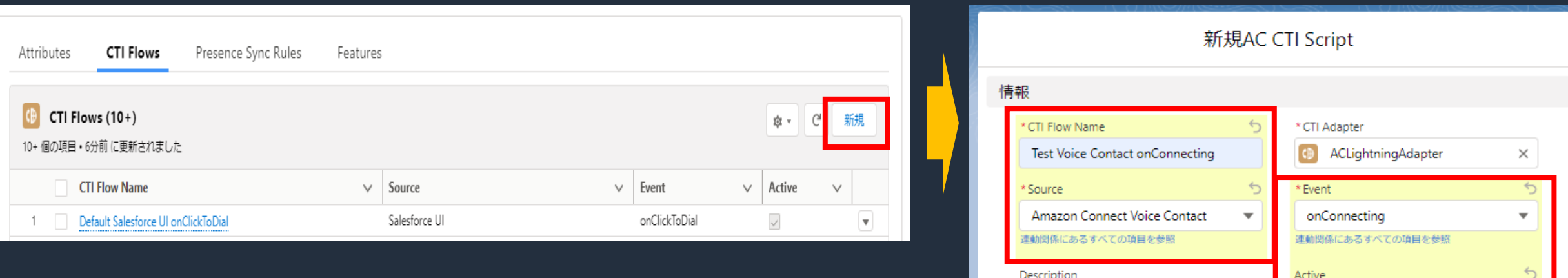

• 左のメニューから CTI Block をドラッグ&ドロップし、ブロックの機能を指定するように操作します。 最初に「コンタクトのプロパティを取得」を配置しましょう。このブロックを使うことで、 問い合わせフロー内の各種問い合わせ属性を CTI Flow 内で参照できるようになります。

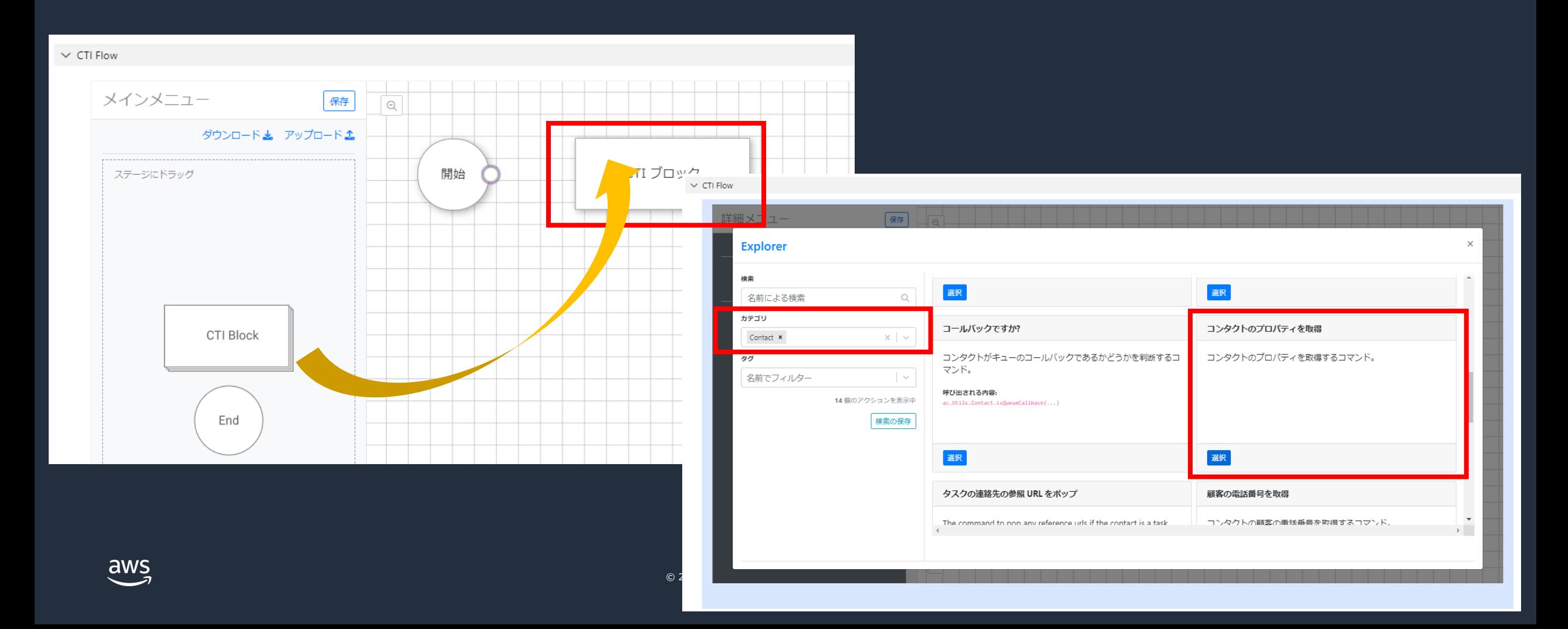

- 「コンタクトのプロパティを取得」ブロックを配置したら「開始」ブロックと線で結びます。
- このブロックには特に設定はありません。

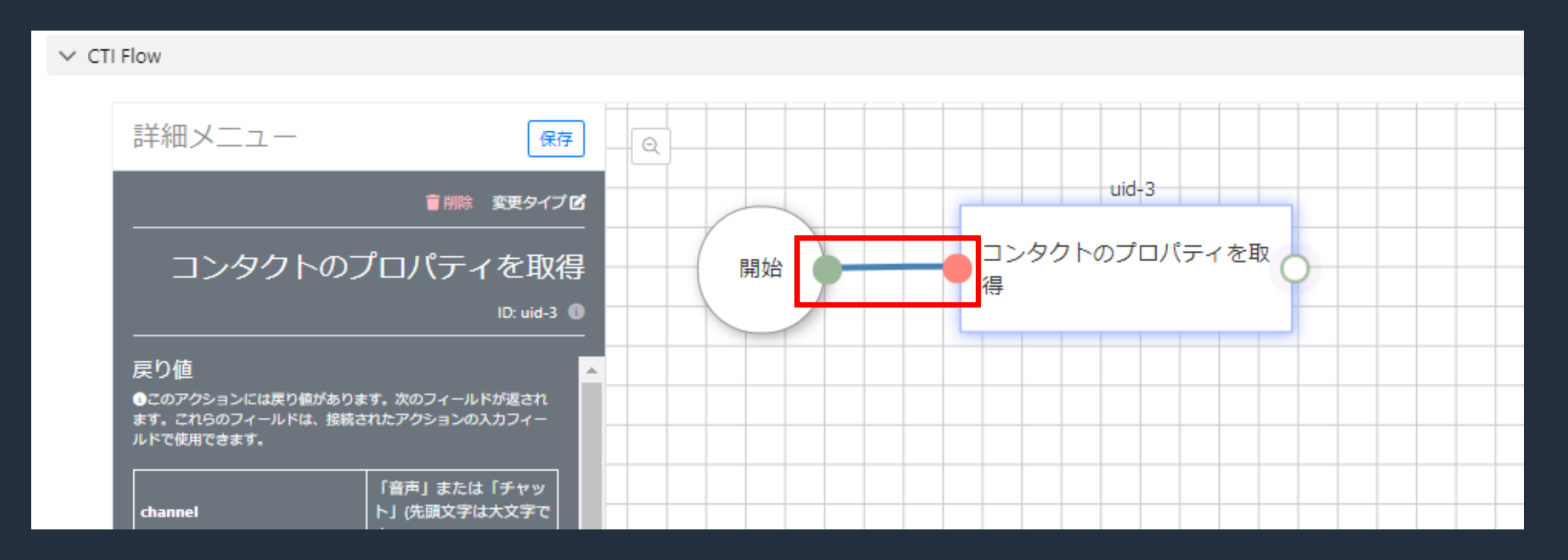

- 次は「検索とスクリーンポップ」ブロックを配置します。カテゴリは「Salesforce」を指定す ると見つけやすくなっております。
- このブロックを使用することで、お客様の電話番号をキーにして Salesforce に該当レコードが あるかどうかを検索し、ポップアップさせる事が可能です。

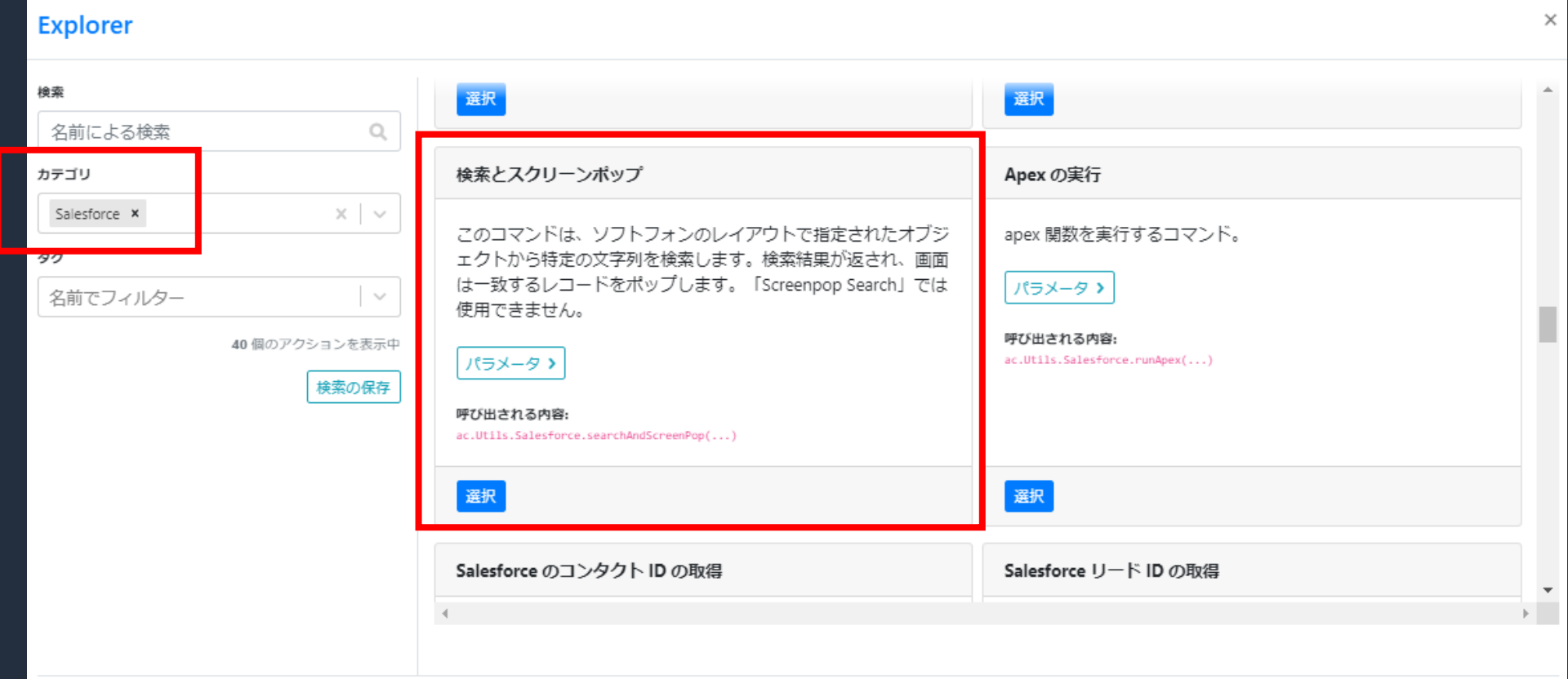

• 「検索とスクリーンポップ」ブロックを線で接続したら引数を指定します。

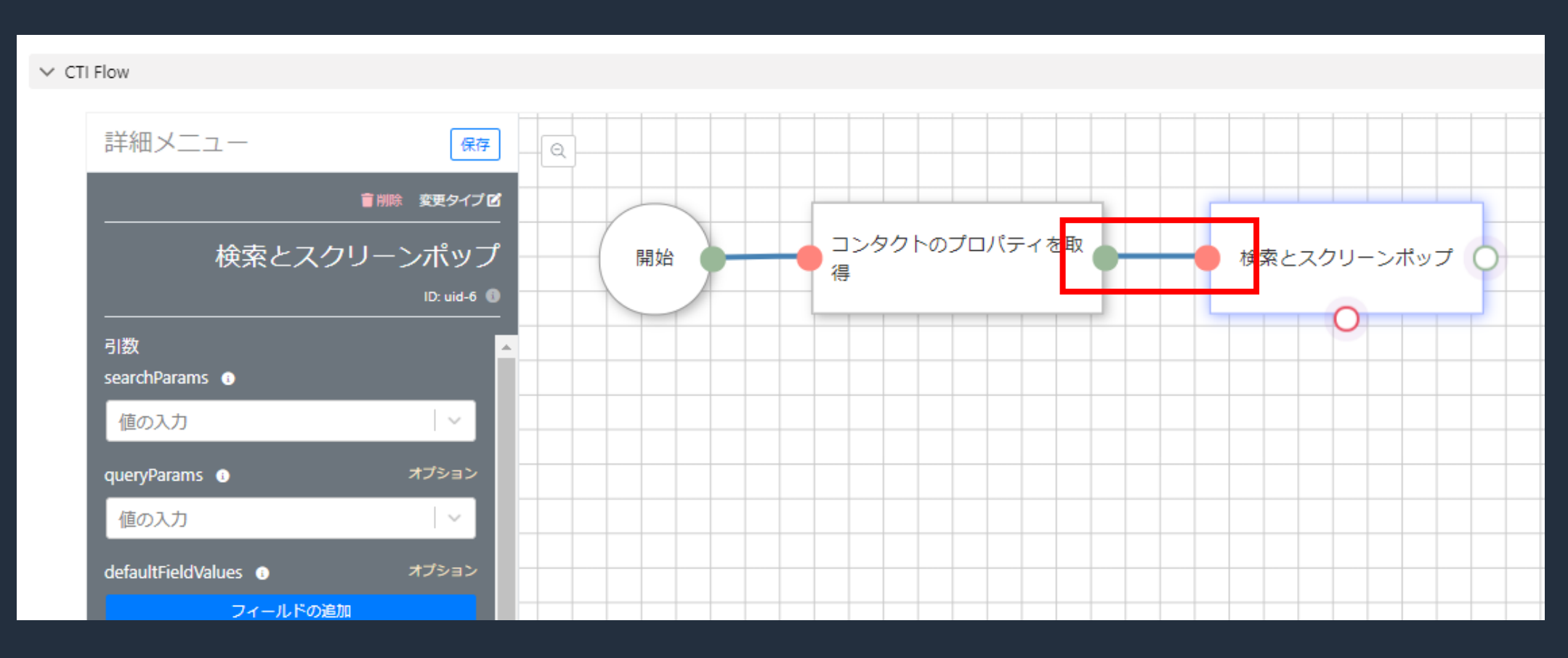

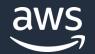

• 「searchParams」の項目で「コンタクトのプロパティを取得」 (uid-XX) ブロックの 「rawPhoneNumber」(※)を指定します。 ※日本の場合、+81表記のお客様の電話番号が格納されています

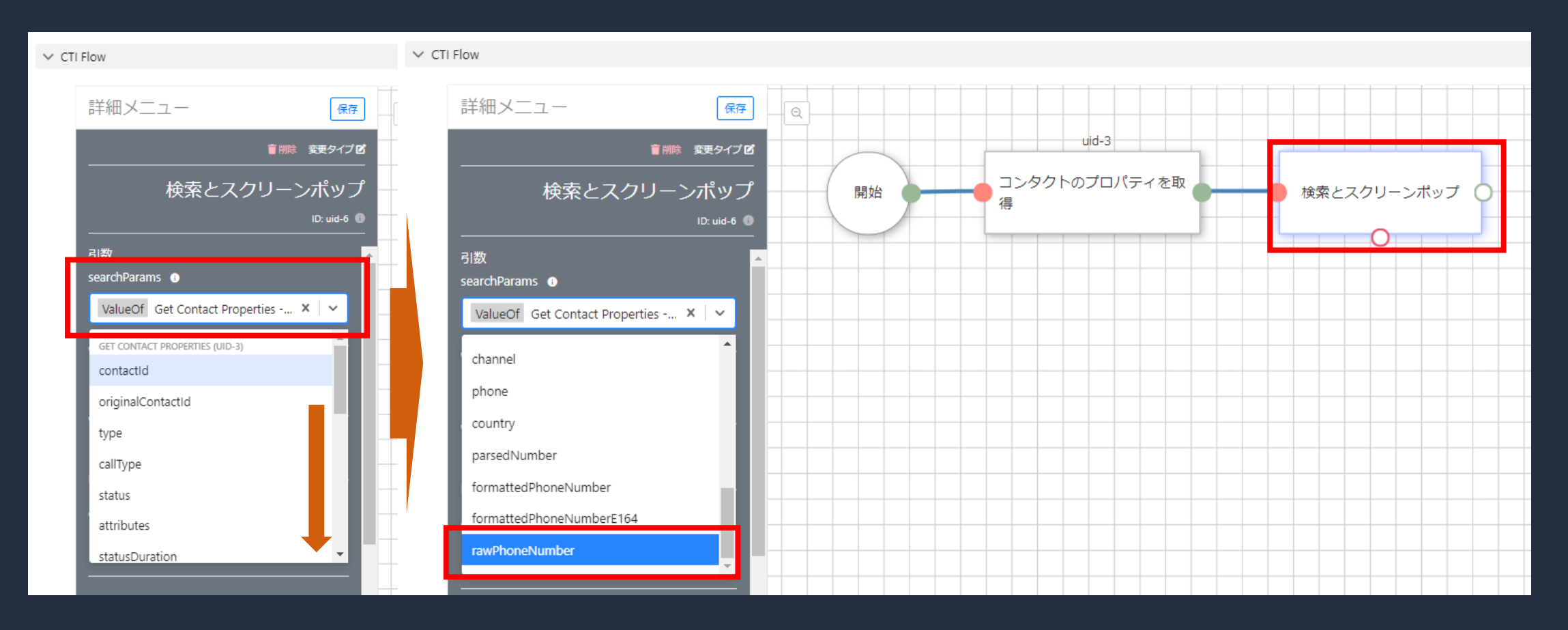

• 「 callType 」の項目に直接「 inbound 」と入力し、「 Add New Value 」を指定します。

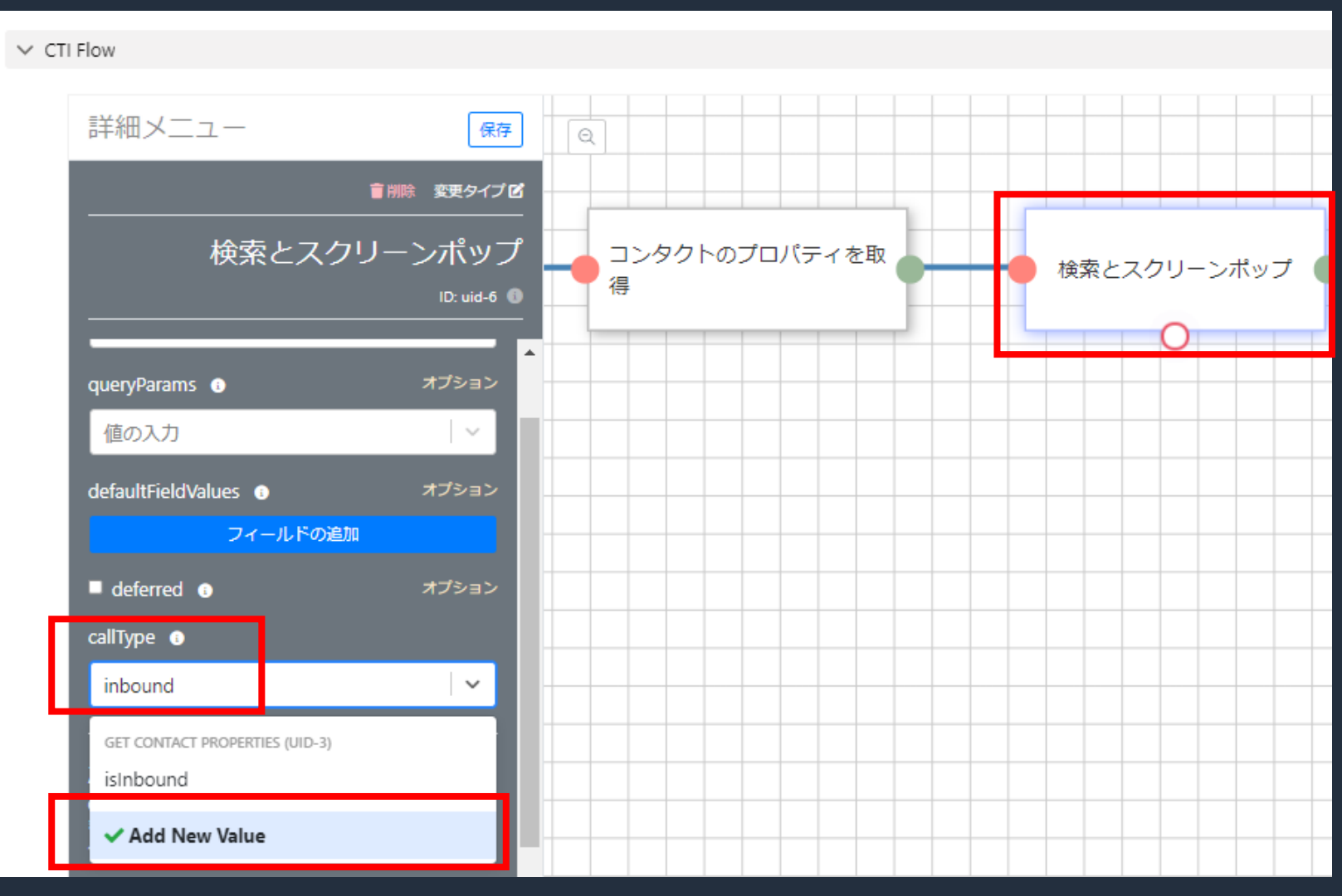

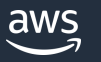

© 2022, Amazon Web Services, Inc. or its affiliates.

- 次に「 If-else 」ブロックを配置します。カテゴリは「 Core 」を指定すると見つけやすく なっております。
- このブロックを使用することで、条件を指定して処理を分岐させる事が可能です。

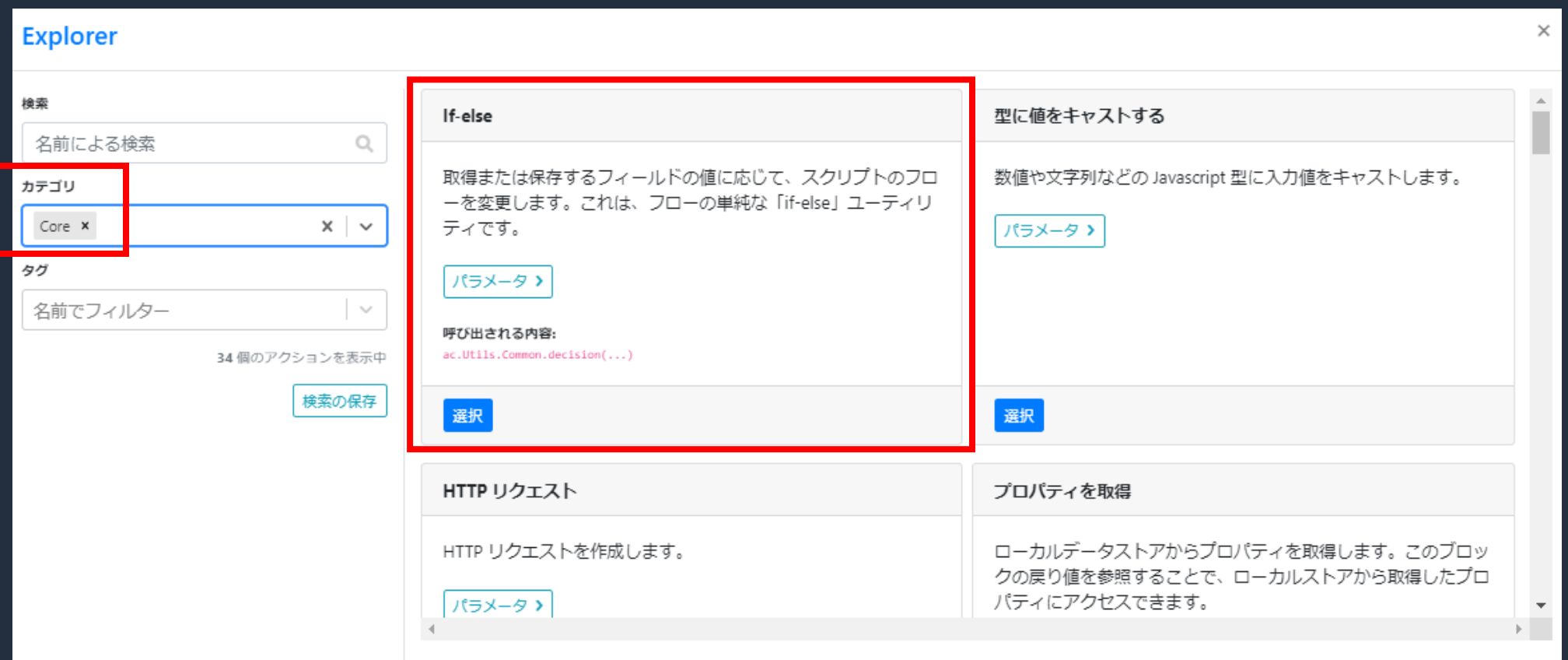

- 「 If-else 」と「検索とスクリーンポップ」ブロックを線でつなぎます。
- 次に先の「検索とスクリーンポップ」の検索結果が複数件ヒットしたかどうかを引数 に設定します(次のページへ)

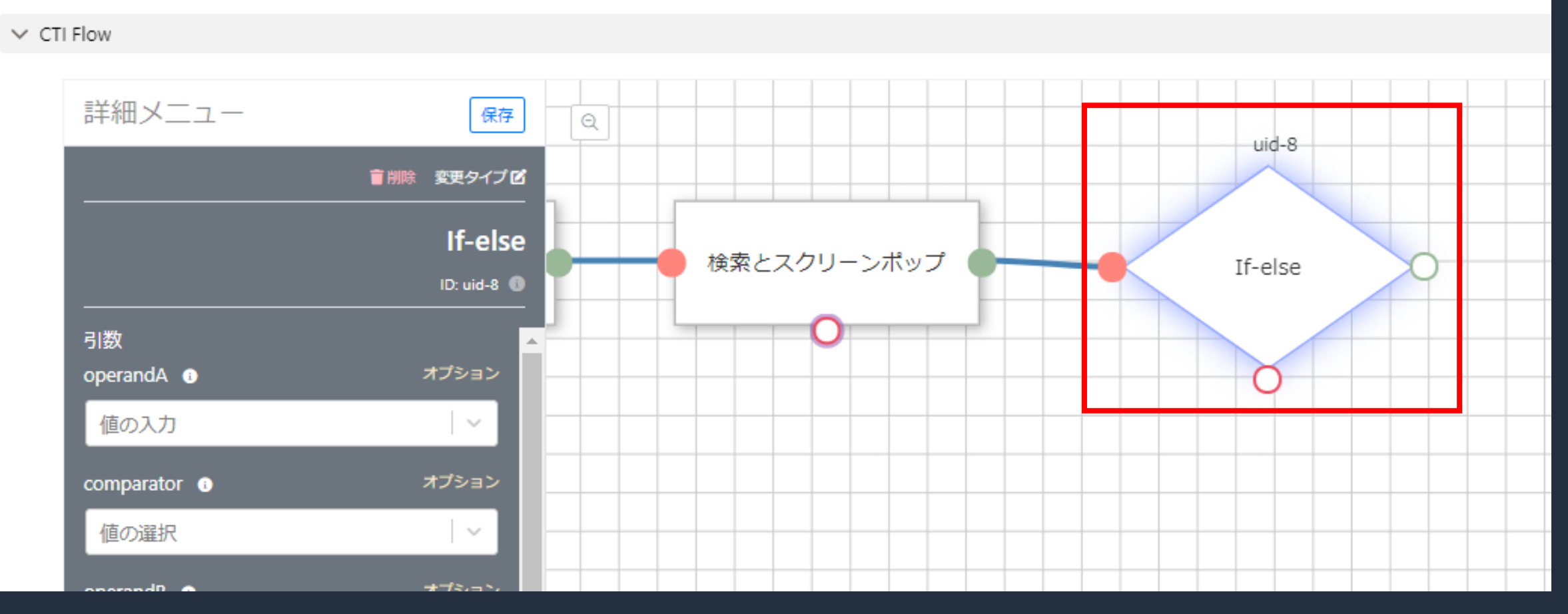

- 引数の1つ目は operandA です。これは If-else の比較対象1つ目を指定します。
- ここでは、「検索とスクリーンポップ」ブロックに用意されている「 ExactMatch 」という 戻り値を指定します。1件ヒットの場合は true 、複数件ヒットの場合は false になります。

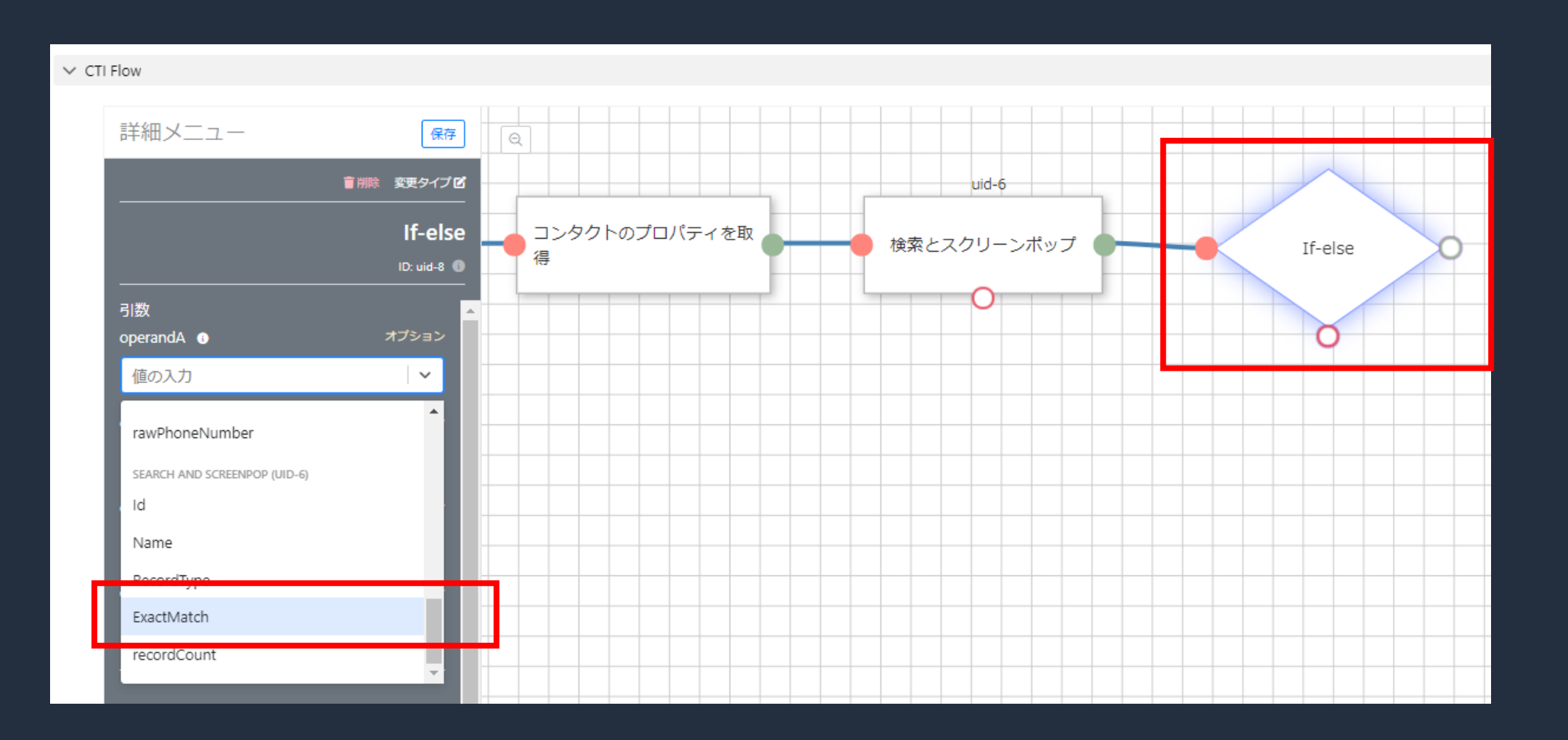

- 引数の2つ目は comparator です。これは If-else の条件比較を指定します。
- ここでは「===」(イコール)を指定します。

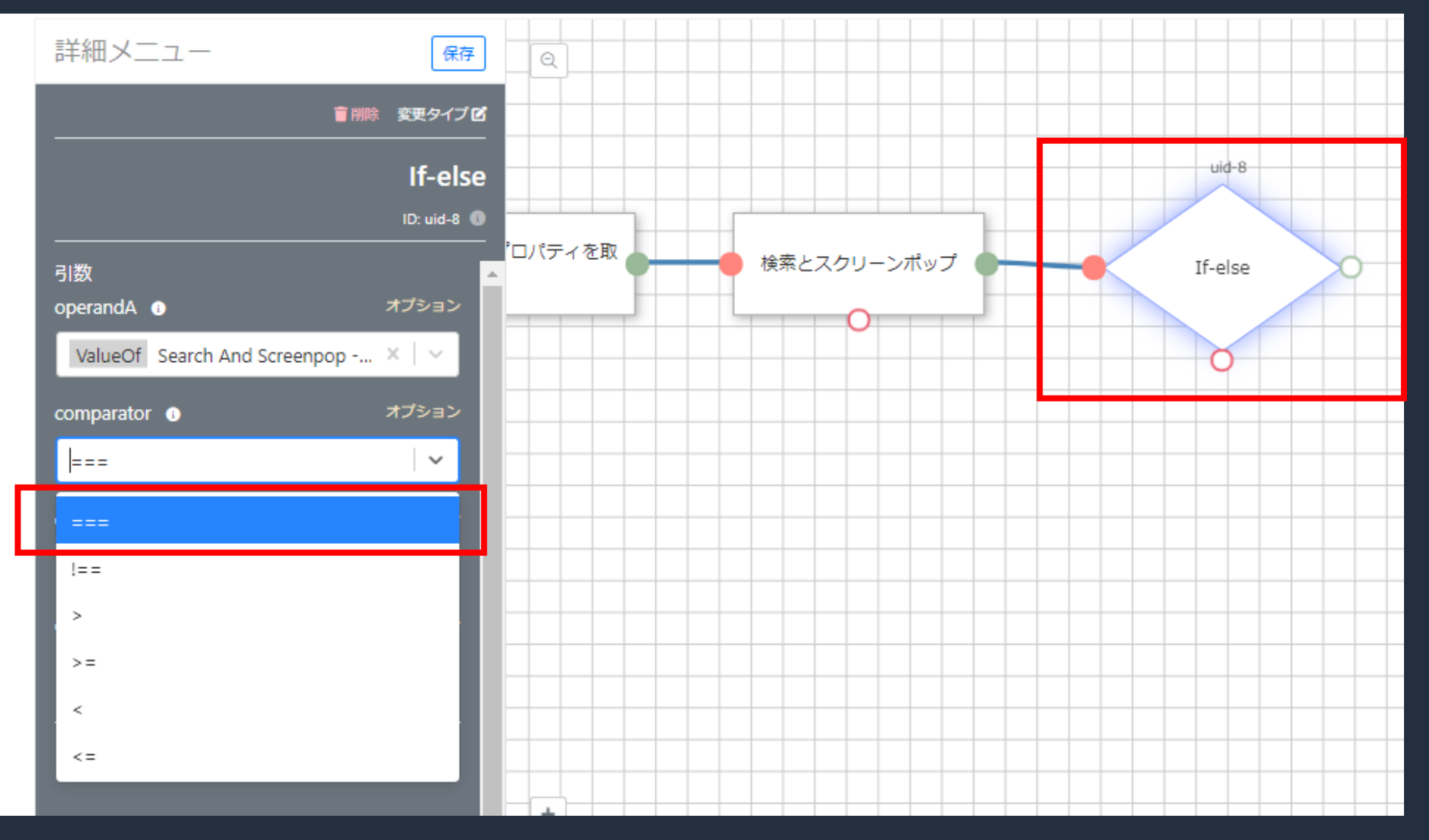

- 引数の3つ目は operandB です。これは If-else の比較対象2つ目を指定します。
- ここでは「 true 」を直接入力します。これにより「 ExactMatch 」の結果が true か どうかを評価する設定になりました。

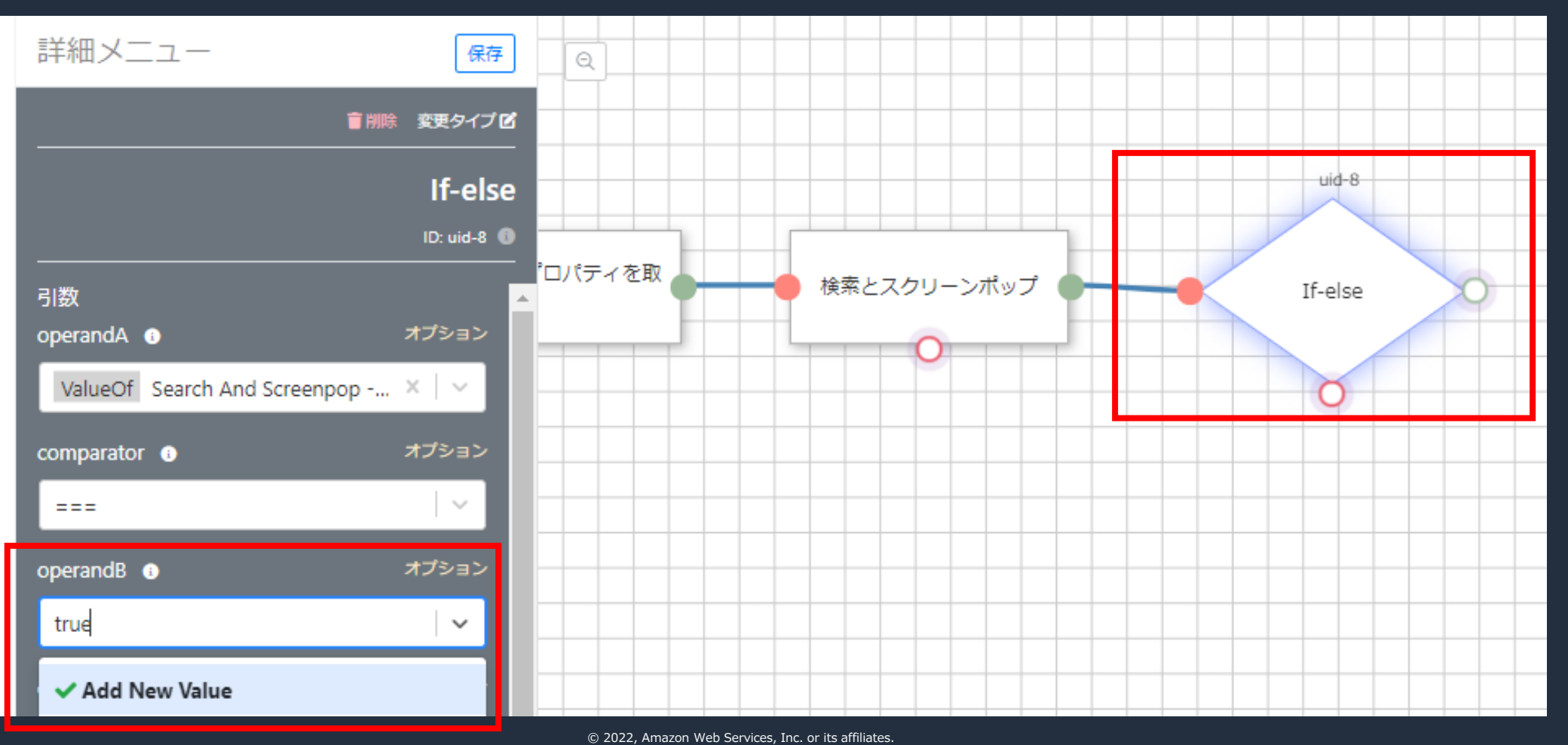

- 最後、引数の4つ目は evaluateAs です。これは If-else の比較対象の型を指定します。
- ここでは「 string 」を選択してください。

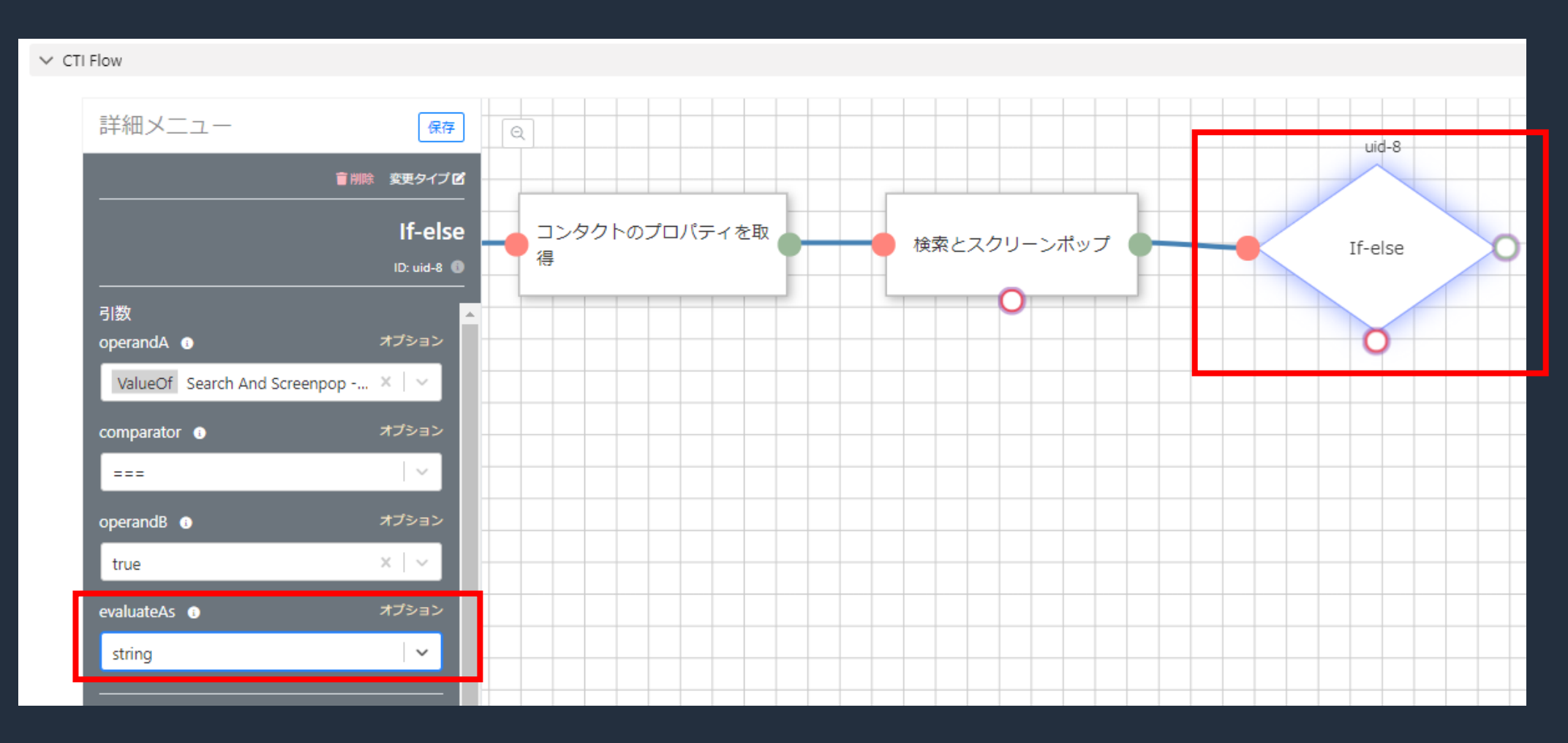

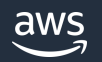

- 次に「タスクの作成」ブロックを配置します。カテゴリは「 Salesforce 」を指定すると 見つけやすくなっております。
- このブロックを使用することで、Salesforce の Task ( 活動 / Todo )レコードを生成可能です。

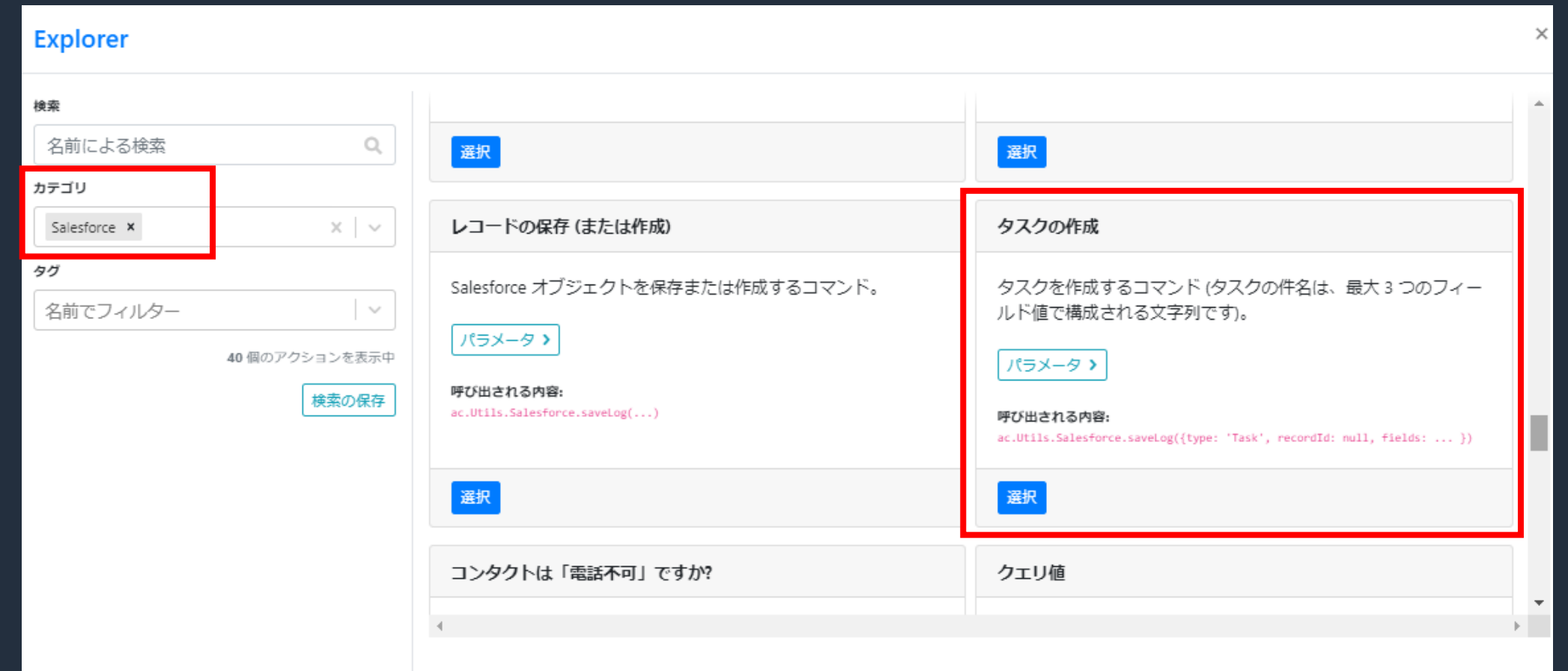

- 「 If-else 」のグリーンポートと「タスクの作成」ブロックを線でつなぎます。
- 次に「タスクの作成」で項目に初期値を入れた形で Task ( 活動 / Todo )を自動作成す るため引数を設定していきます。

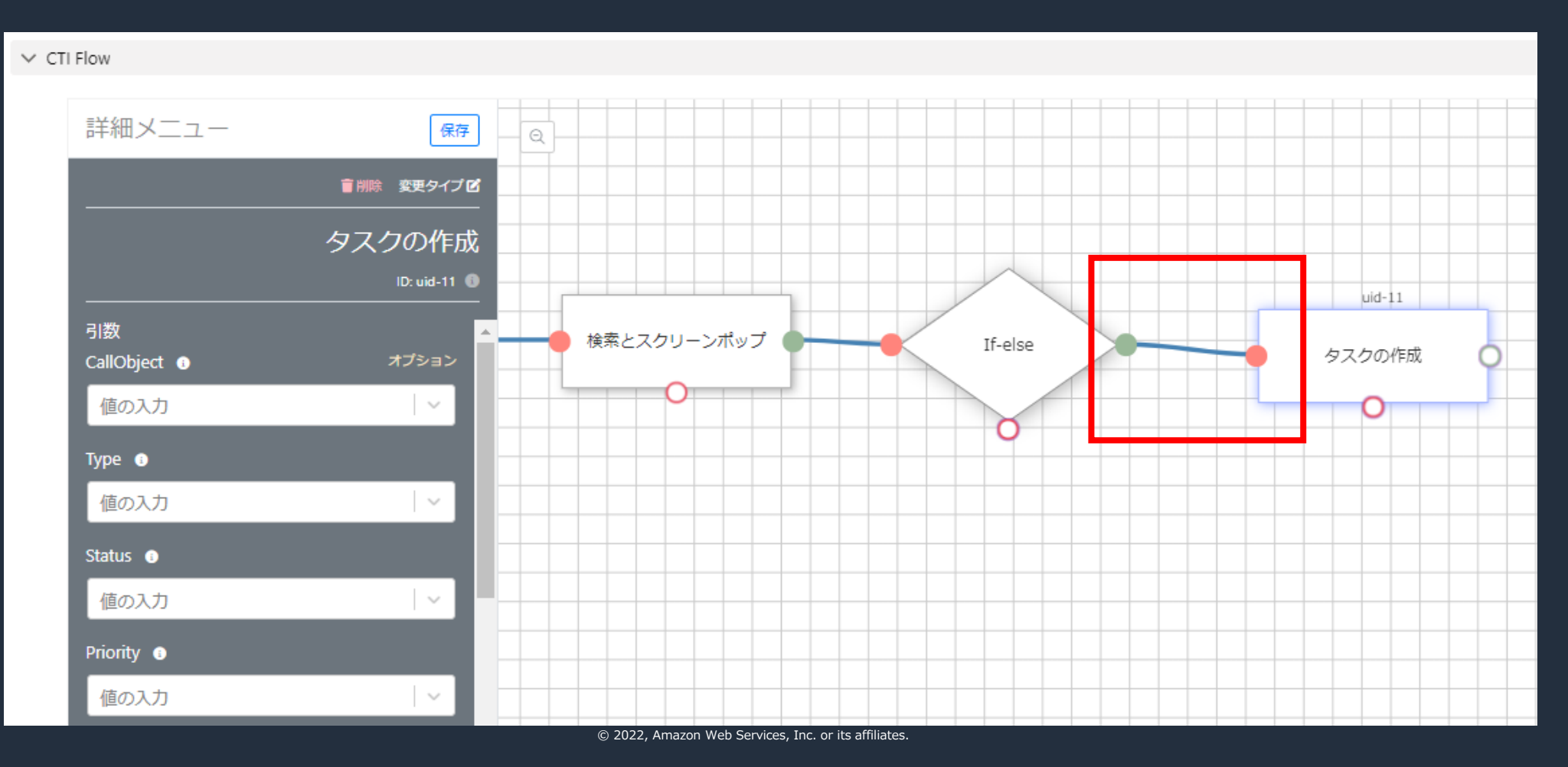

• 引数の1つ目は CallObject です。ここには「コンタクトのプロパティを取得」ブロック の contactId を指定します。

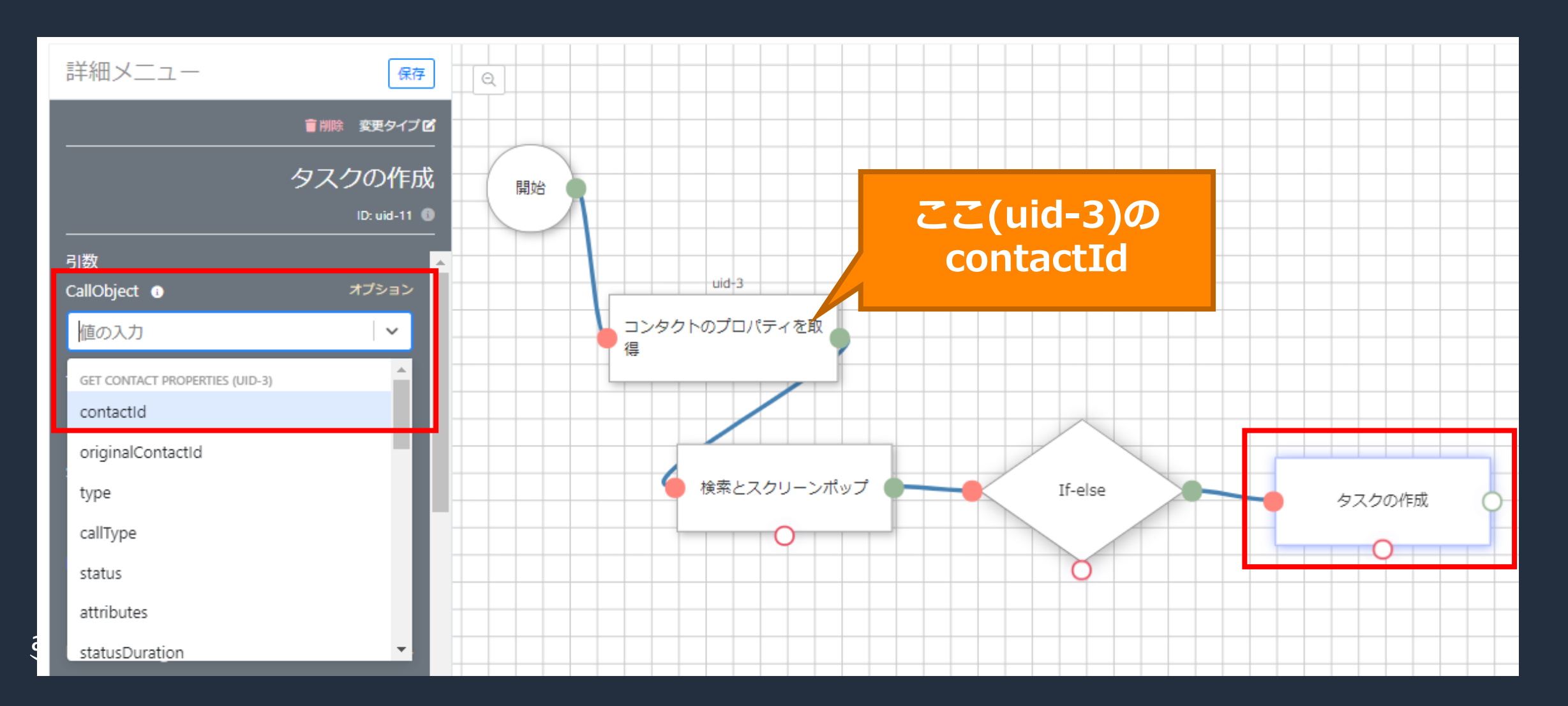

• 引数の2つ目はTypeです。ここには「 Call 」と入力します。 直接入力のため「 Add New Value 」を指定します。

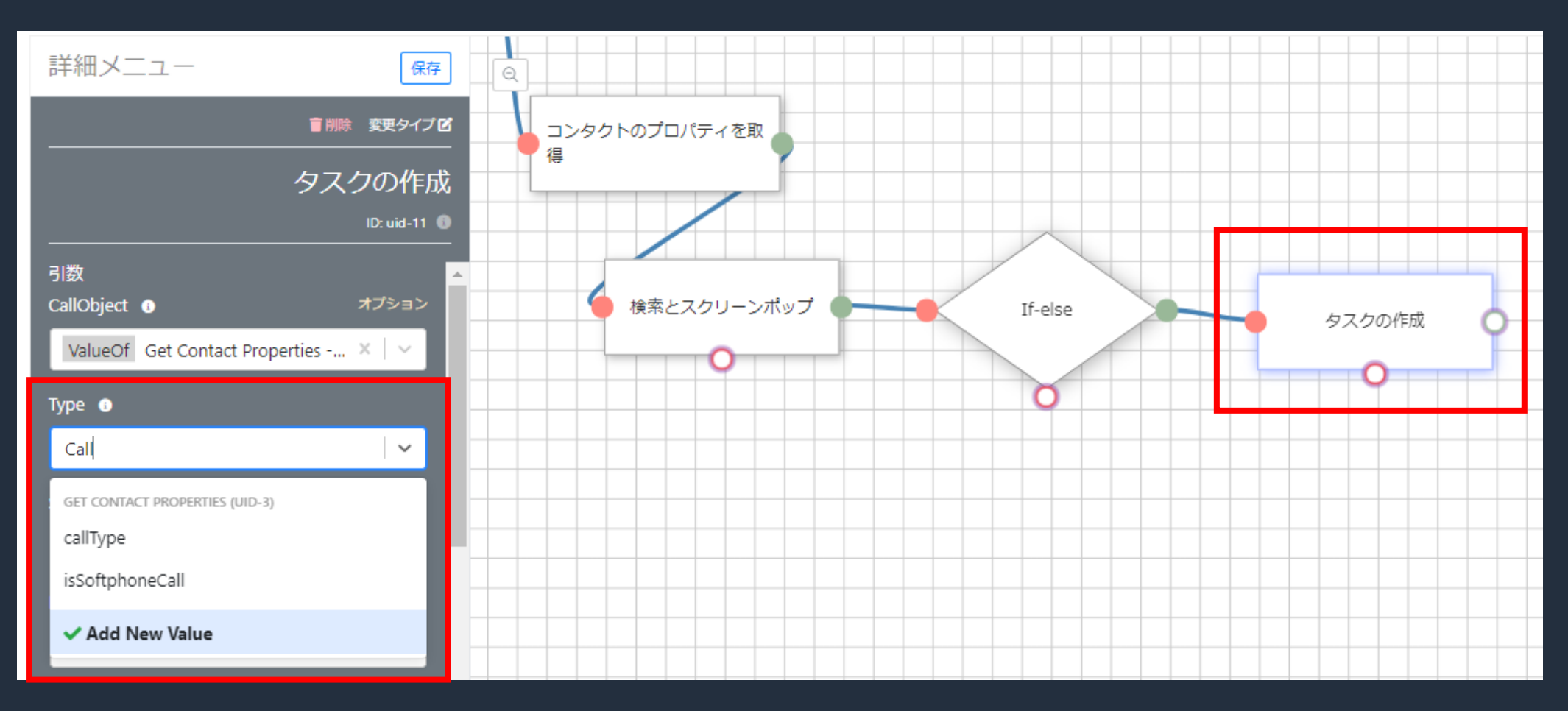

• 引数の3つ目は Status です。ここには「 Completed 」と入力します。 直接入力のため「 Add New Value 」を指定します。

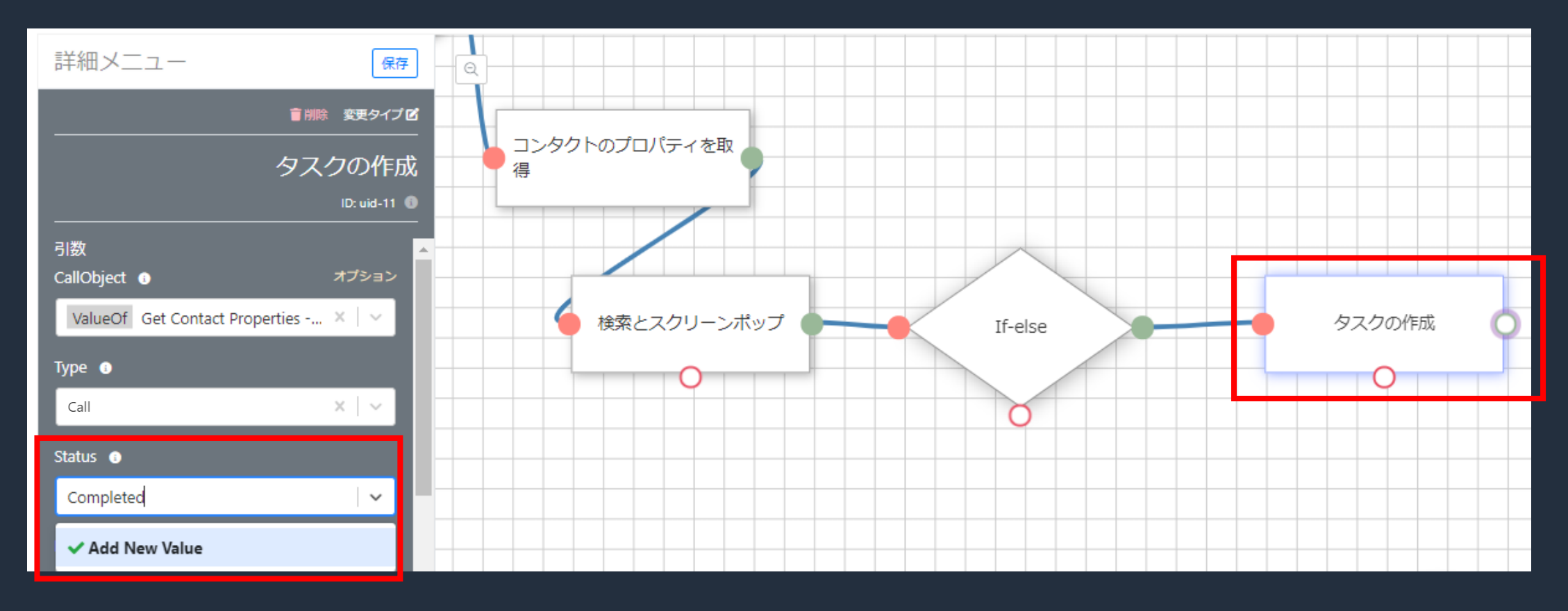

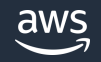

• 引数の4つ目は Priority です。ここには「 Low 」を入力します。 直接入力のため「 Add New Value 」を指定します。

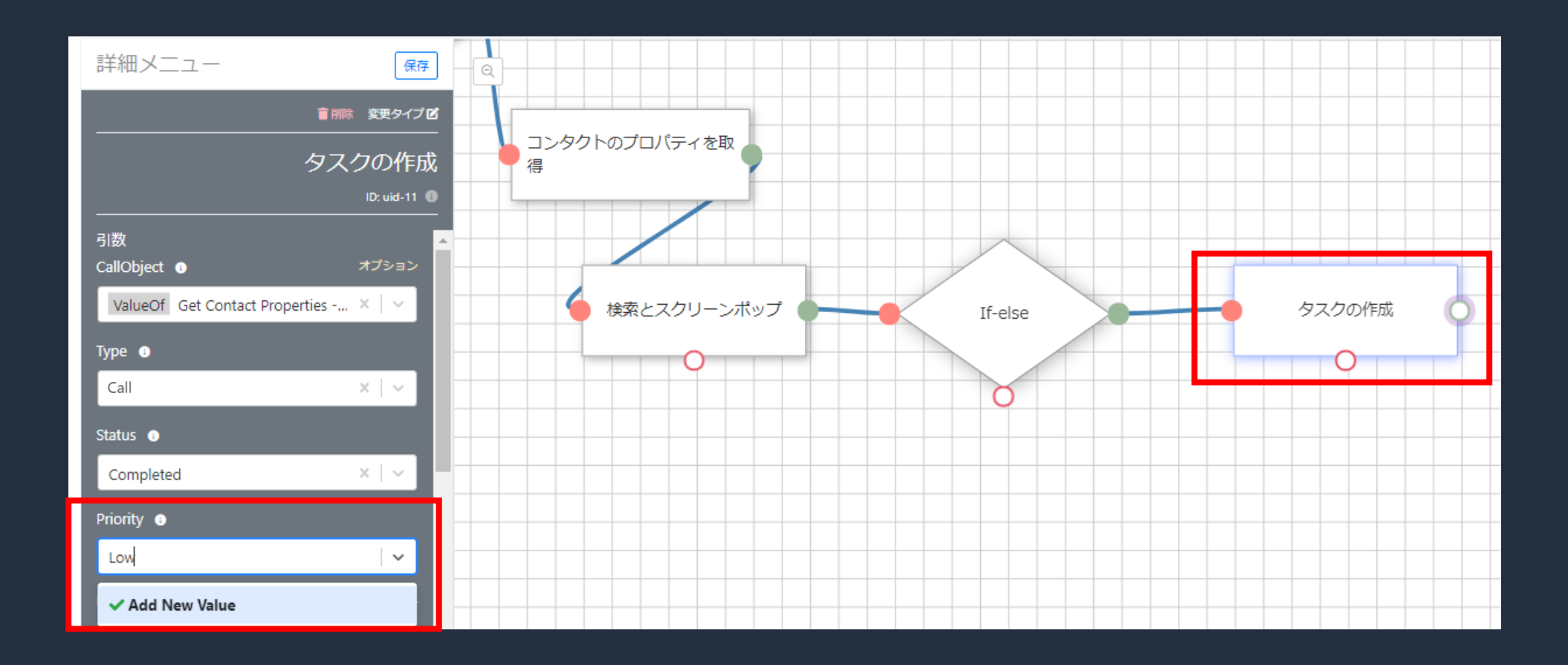

• 引数の5つ目は TaskSubType です。ここはリストから「 Call 」を選択します。

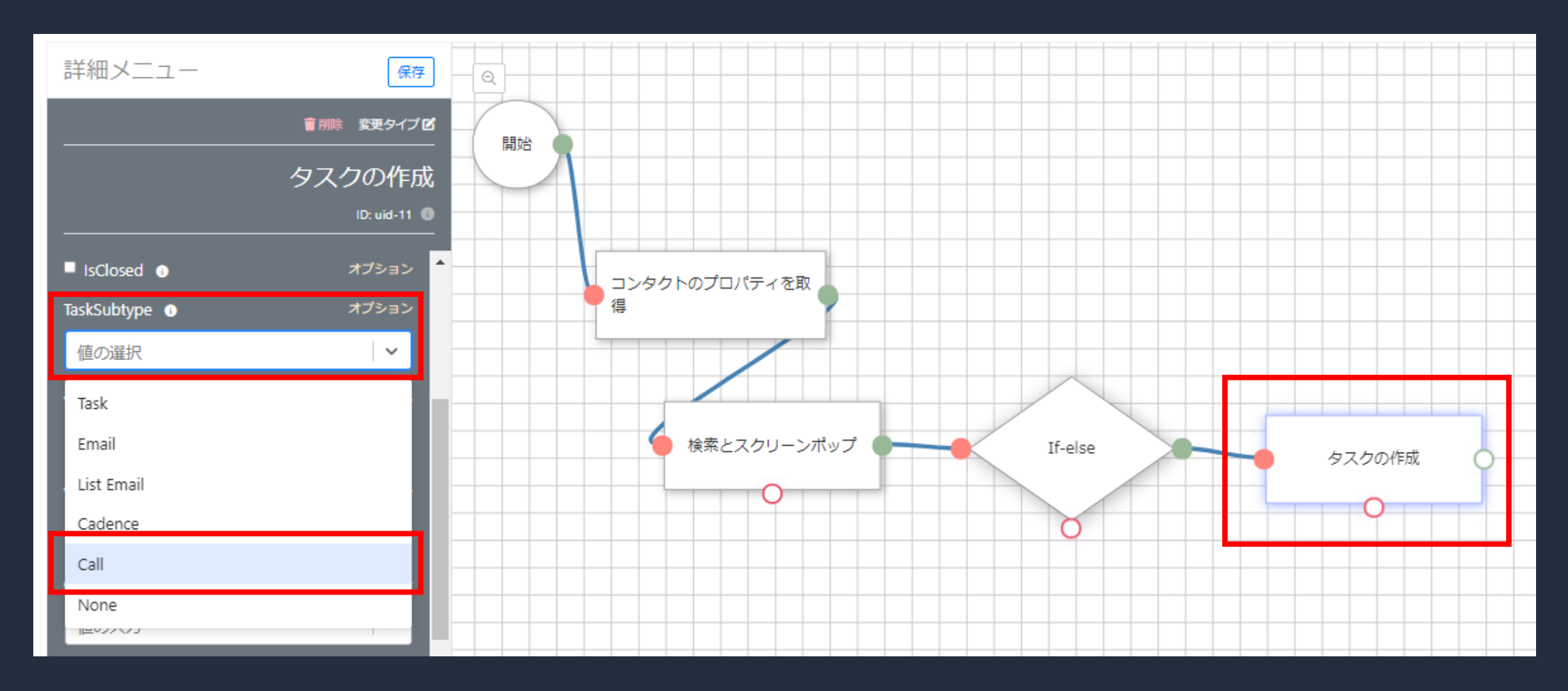

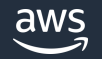

• 引数の6つ目は WhatId です。「検索とスクリーンポップ」の戻り値である Id を指定します。

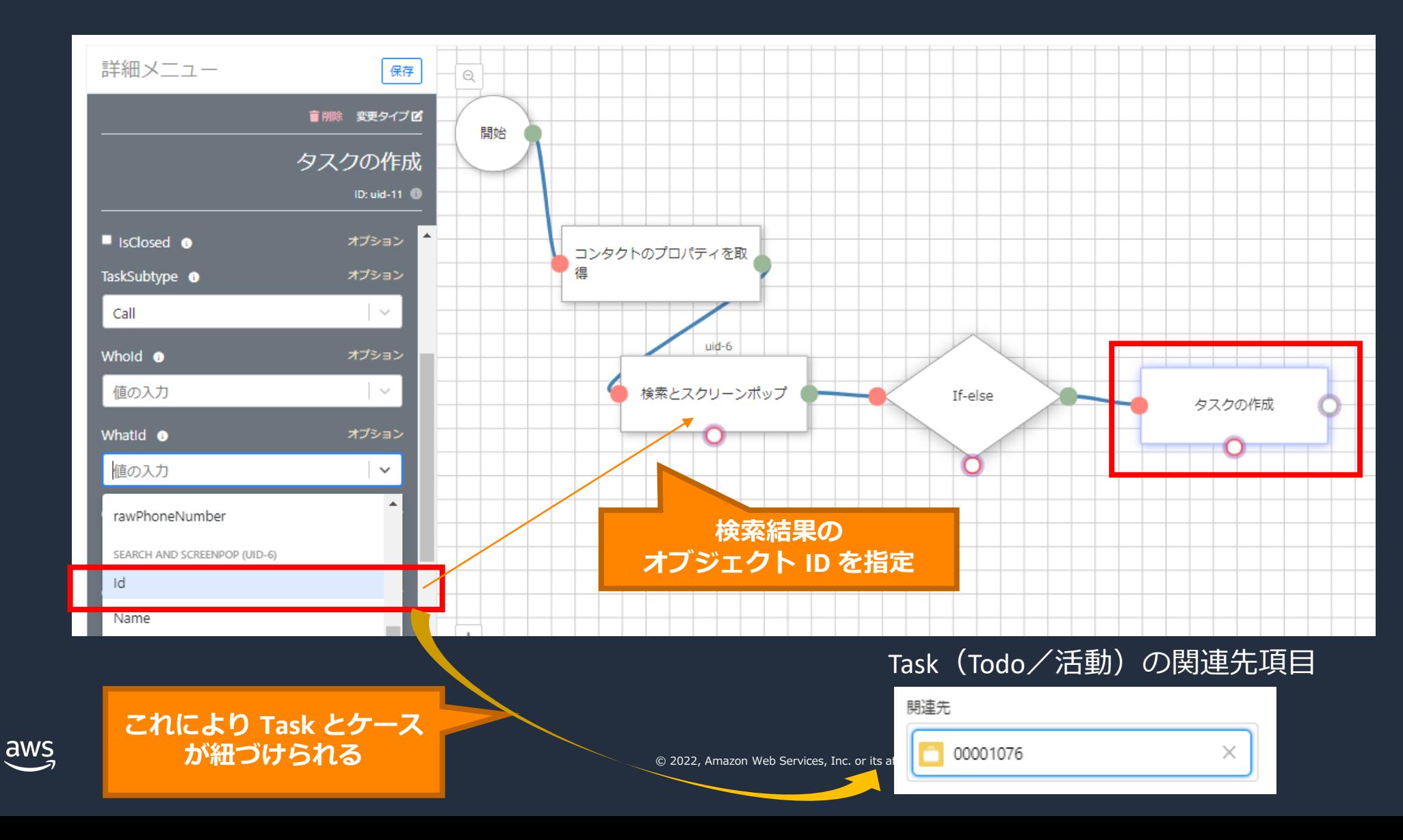

• 引数の7つ目は CallType です。ここには「 inbound 」と入力します。 直接入力のため「 Add New Value 」を指定します。

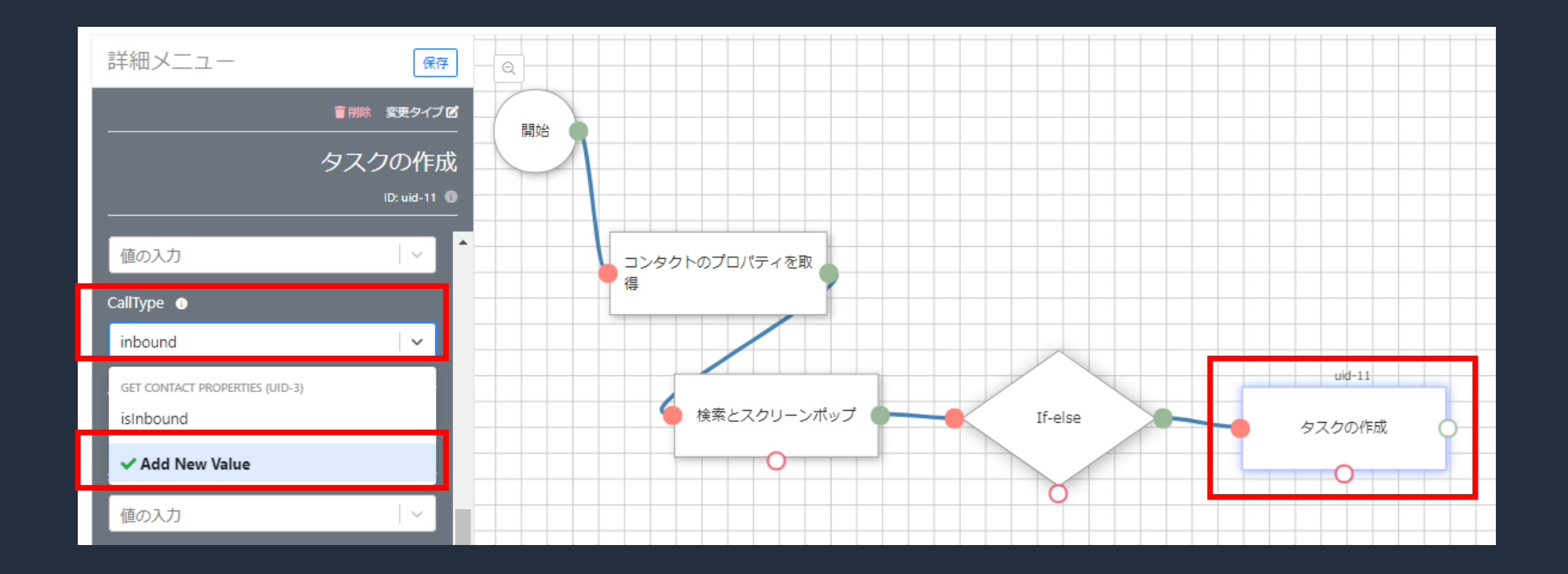

- 引数の8つ目は subject です。subject1, subject2, subject3と3項目があります。 指定した3つの subject を結合した文字列が subject (件名)に反映されます。
- ここでは**"contactId QueueName"の subject** を設定していきます。
- Subject1 に contactId を、subject2 に queueName を指定します。

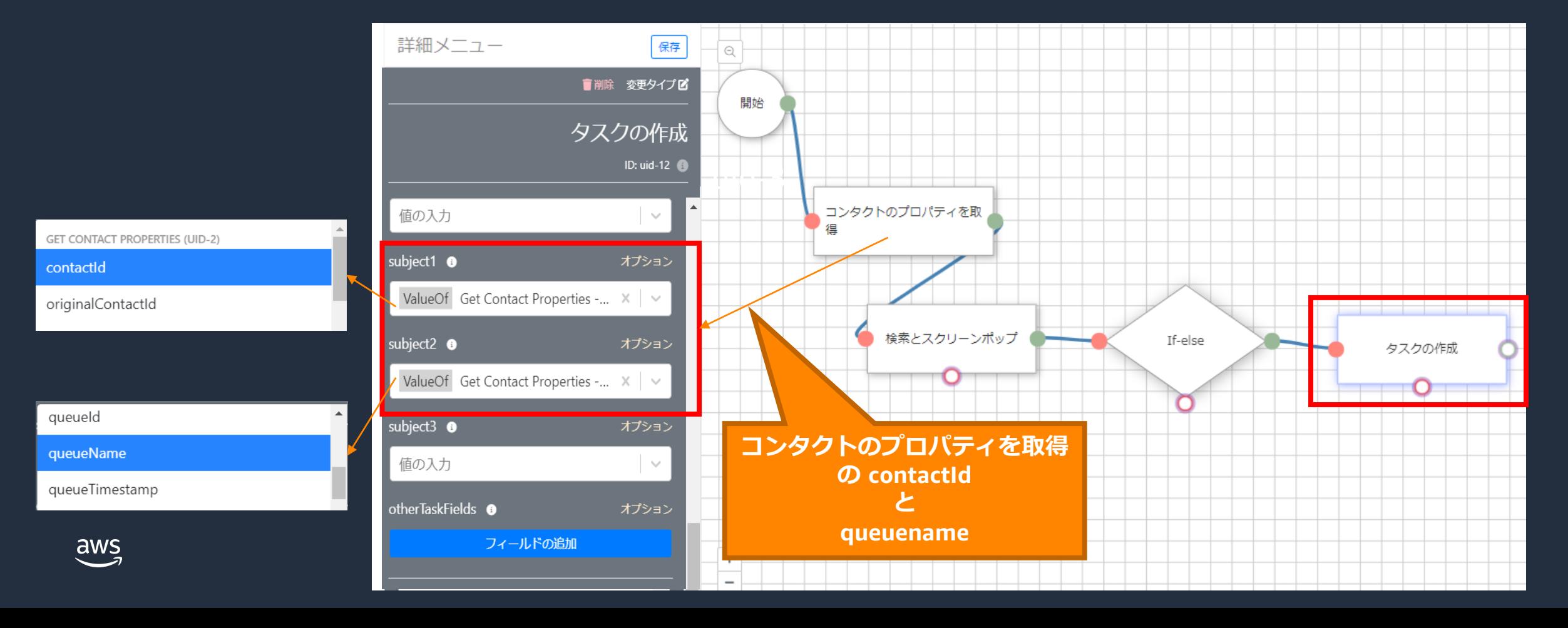

- 今設定した「タスクの作成」ブロックを終了に繋ぎます。
- ここまでで、ケースが1件だけ一致した場合は Task ( 活動 / Todo )を作成してケースに 紐づけるところまで作成が完了しました。

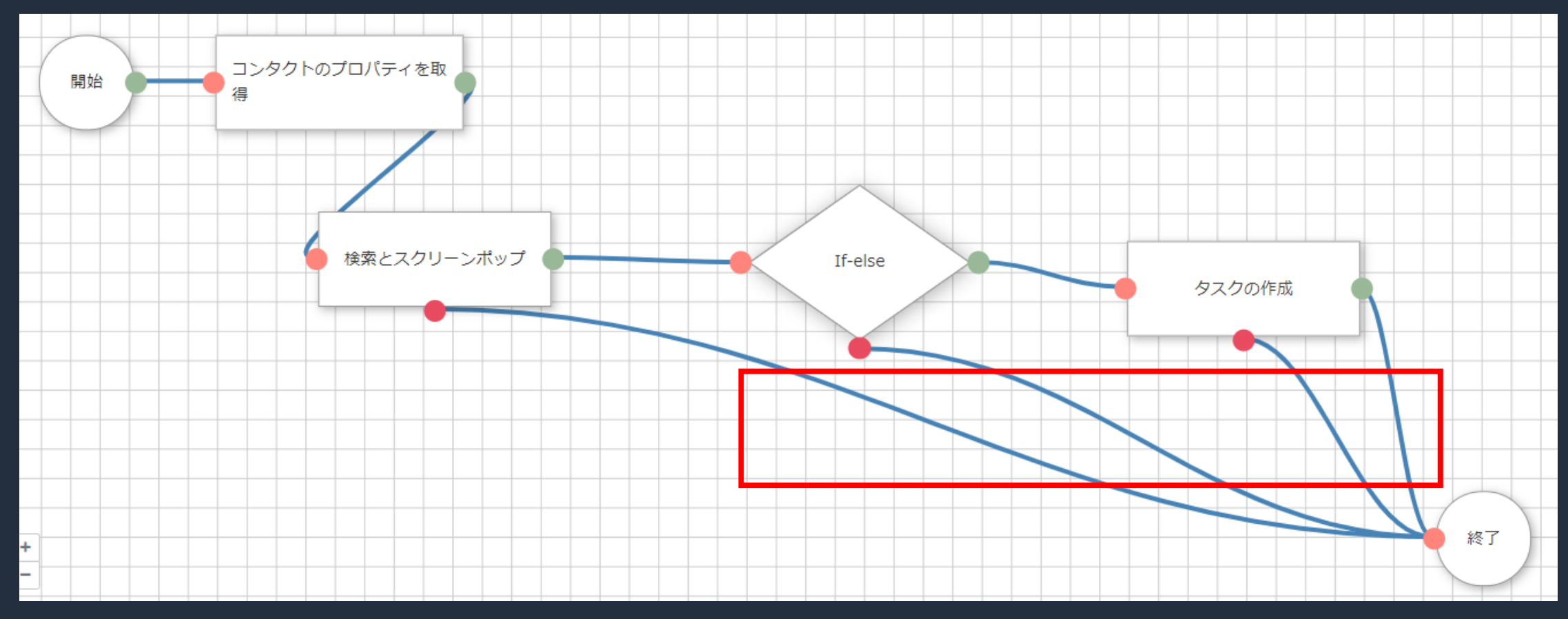

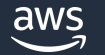

© 2022, Amazon Web Services, Inc. or its affiliates.

### CTI Flow を試してみる(フロー作成) **CTI Flow の「保存」と「有効化」**

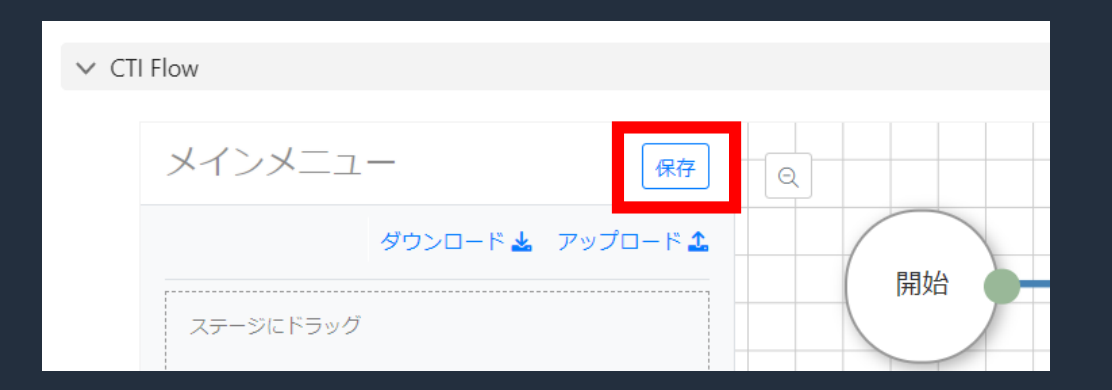

・作成した問い合わせフローにて「保存」を押下

※エラーが発生する場合は未接続のブロック、 必須項目が未設定のブロックがないかを確認

#### CTI Flows (10+)

10+個の項目·並び替え基準: Active·数秒前 に更新されました

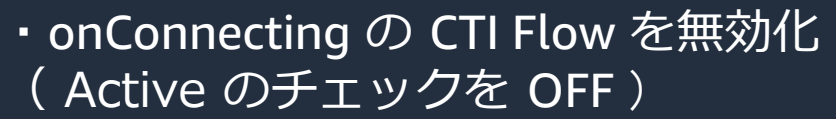

・保存した新規 CTI Flow を有効化 ( Active のチェックを ON )

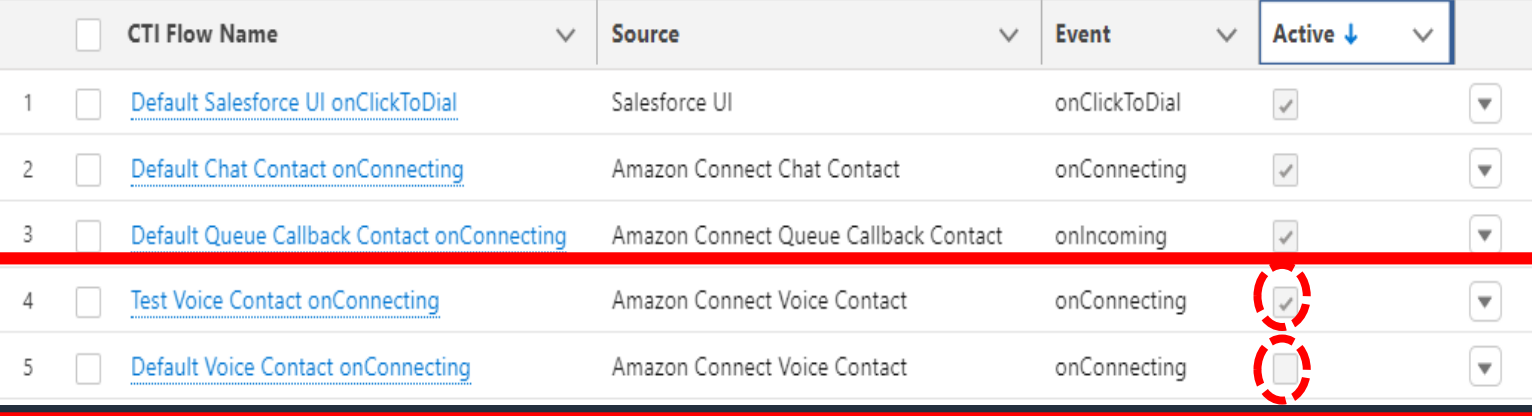

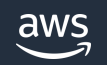

#### CTI Flow を試してみる (動作確認の準備)

#### ①ソフトフォンレイアウトの設定 ②テスト用のケースを作成

aws

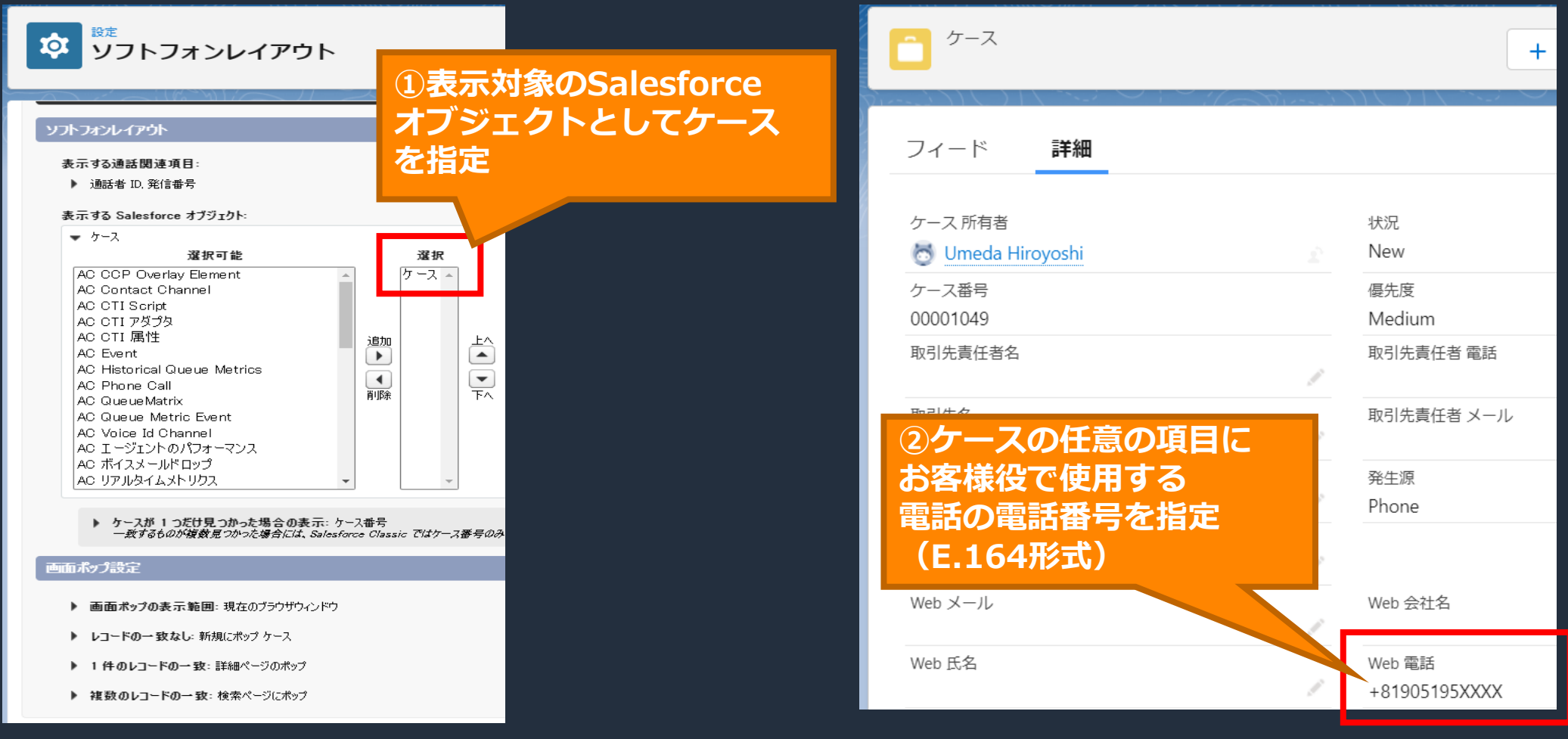

© 2022, Amazon Web Services, Inc. or its affiliates.

#### CTI Flow を試してみる (動作確認)

- ・Salesforce 上で CCP にログインし、エージェントを Available に変更
- ・お客様役にてテストコールを実施し、コールが着信、作成したケースがポップアップする事を確認
- ・コールに応答し、ケース画面を更新すると、「Task」が作成され、ケースに紐づいている事を確認

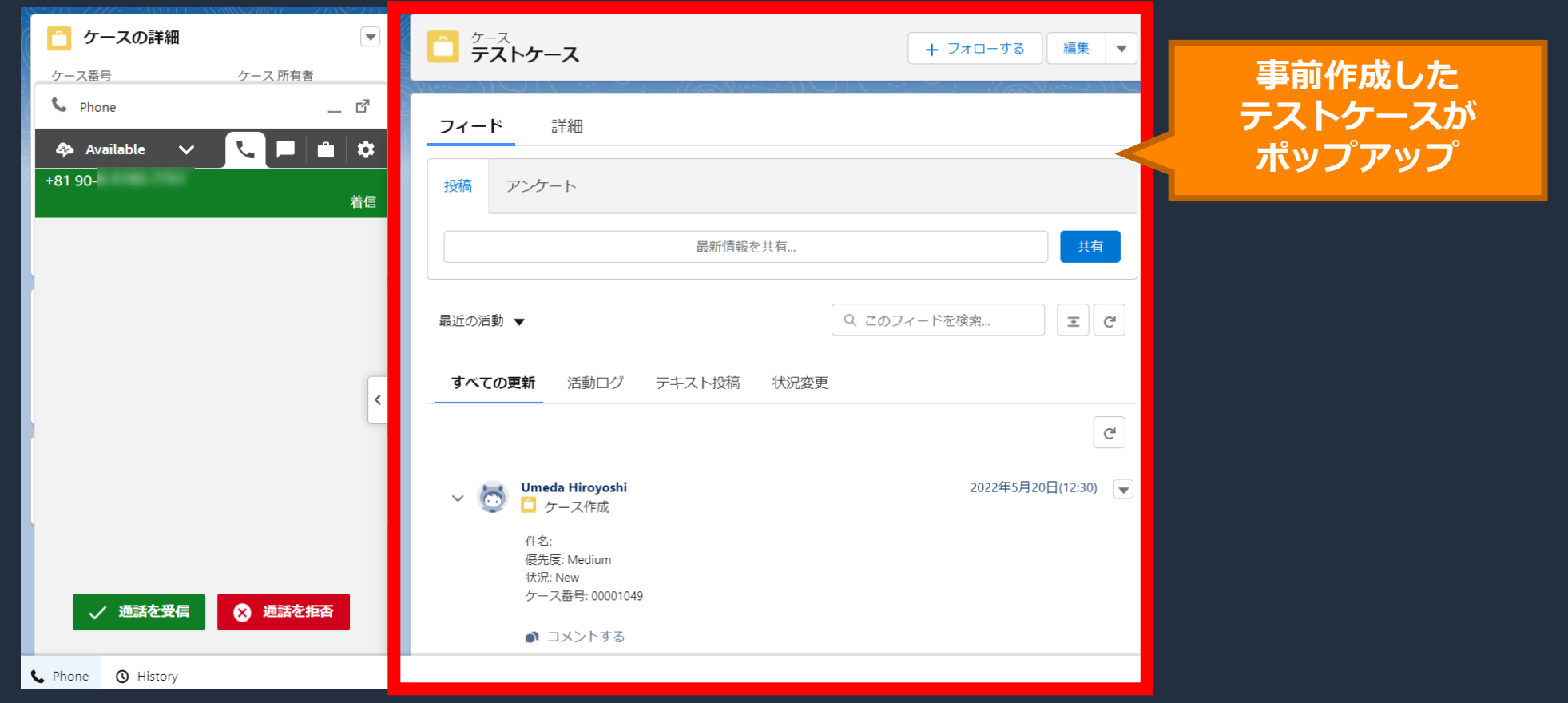

#### CTI Flow を試してみる (動作確認)

- ・Salesforce 上で CCP にログインし、エージェントを Available に変更
- ・お客様役にてテストコールを実施し、コールが着信、作成したケースがポップアップする事を確認
- ・コールに応答し、ケース画面を更新すると、「 Task 」が作成され、ケースに紐づいている事を確認

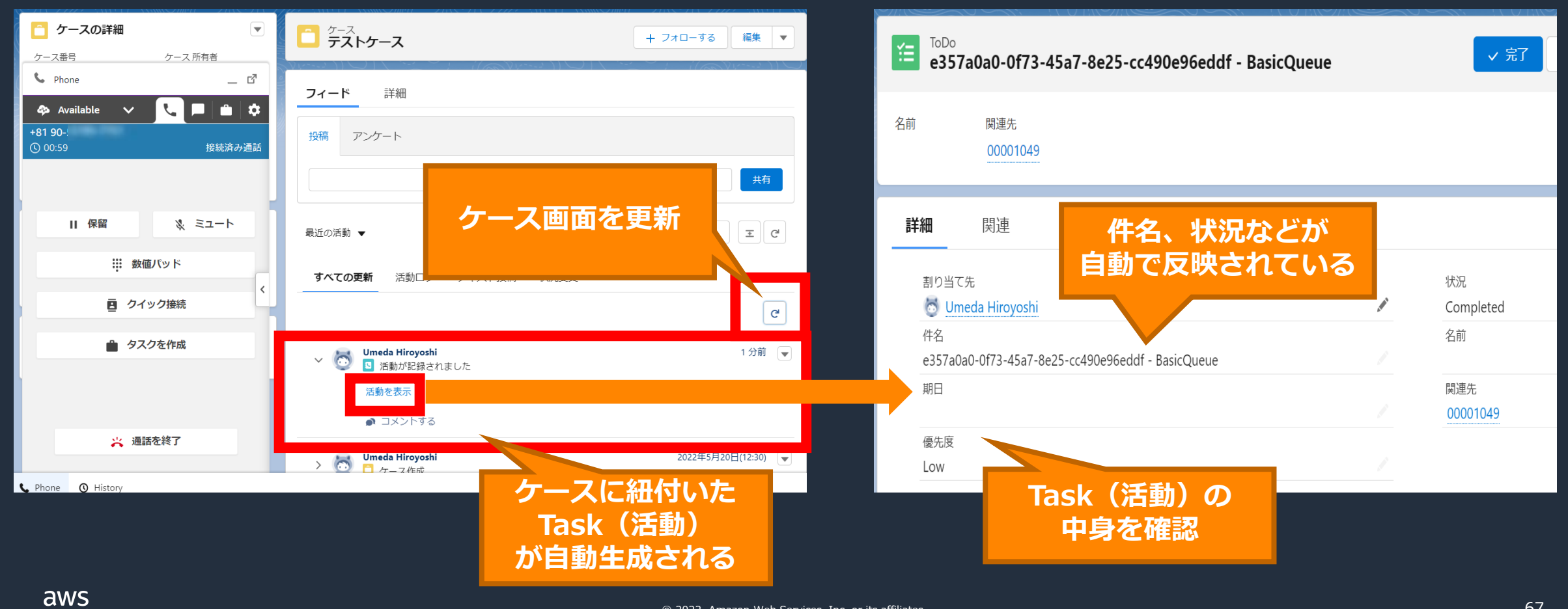

#### CTI Flow のユースケース

着信時、通話終了時などのイベント(電話以外の Chat や Tasks にも対応)に CTI Flow スクリプトを設定可能

CTTAdapter

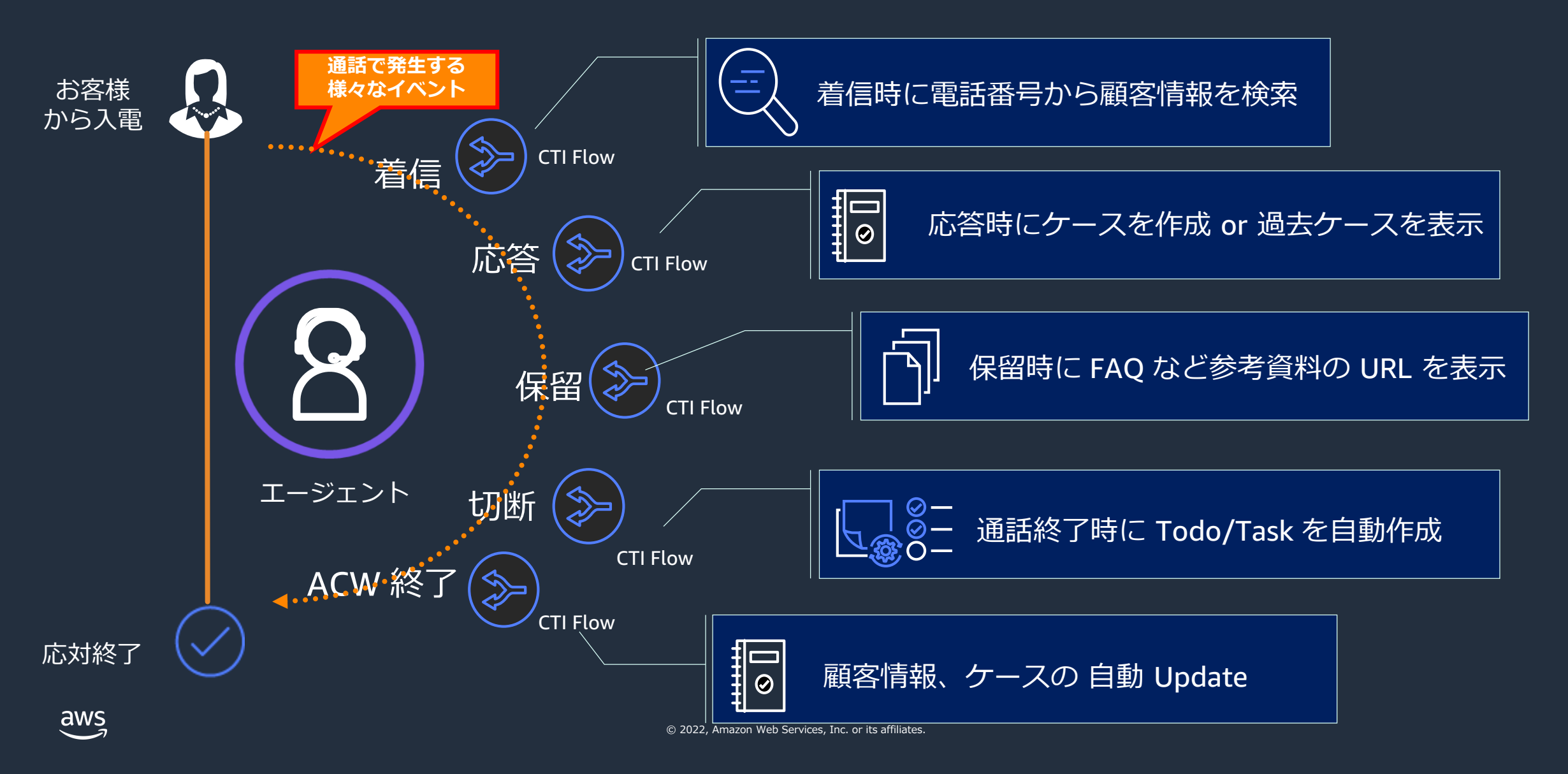

### まとめ

© 2022, Amazon Web Services, Inc. or its affiliates.

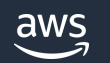

#### まとめ

- Amazon Connect と Salesforce の連携に必要な CTI Adapter が無償で 提供されており、これにより、CTI 連携を設定だけで実現できます。
- CTI Adapter の機能の1つである CTI Flows を活用する事で、イベントに あわせた処理の自動化が可能で、高度なポップアップ制御を開発なしに 設定のみで実現できます。

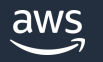

#### **Link**

- Amazon Connect CTI Adapter for Salesforce [ワークショップ](https://dcj71ciaiav4i.cloudfront.net/95511DB0-03C3-11EC-987F-DD6A7ED7D037/5.lab4/1_setup-ctiadapter.html)
- Amazon Connect CTI Adapter for Salesforce [ドキュメント](https://amazon-connect.github.io/amazon-connect-salesforce-cti/docs/lightning/notices)
- Amazon Connect CTI Adapter for Salesforce Black Belt 第1回

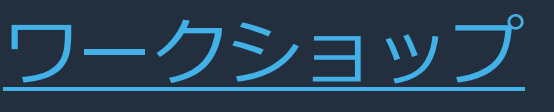

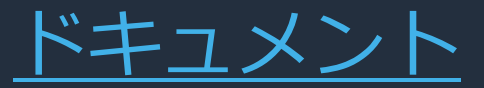

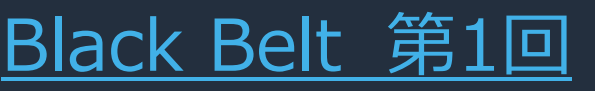

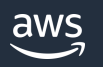

#### 本資料に関するお問い合わせ・ご感想

技術的な内容に関しましては、有料のAWSサポート窓口へ お問い合わせください

<https://aws.amazon.com/jp/premiumsupport/>

料金面でのお問い合わせに関しましては、カスタマーサポート窓口へ お問い合わせください(マネジメントコンソールへのログインが必要です)

[https://console.aws.amazon.com/support/home#/case/create?issueType=customer](https://console.aws.amazon.com/support/home#/case/create?issueType=customer-service)service

具体的な案件に対する構成相談は、後述する個別相談会をご活用ください

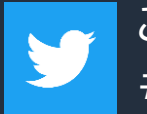

ご感想はTwitterへ!ハッシュタグは以下をご利用ください #awsblackbelt

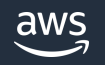

その他コンテンツのご紹介

#### ウェビナーなど、AWS のイベントスケジュールをご参照いただけます

<https://aws.amazon.com/jp/events/>

ハンズオンコンテンツ

<https://aws.amazon.com/jp/aws-jp-introduction/aws-jp-webinar-hands-on/>

AWS 個別相談会

AWS のソリューションアーキテクトと直接会話いただけます

<https://pages.awscloud.com/JAPAN-event-SP-Weekly-Sales-Consulting-Seminar-2021-reg-event.html>

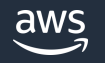

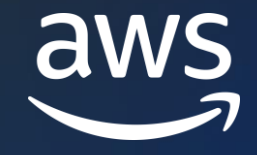

# Thank you!

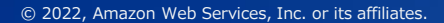

© 2022, Amazon Web Services, Inc. or its affiliates.